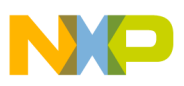

## **Freescale Semiconductor**

Application Note

Document Number: AN3389

# **Creating an External Flash Algorithm**

**by Ildar Saifutdinov and Sebastien Duchamp** 

## <span id="page-0-0"></span>**1 Introduction**

This document explains how to use a Flash Tool Kit to support additional flash devices on the ColdFire<sup>®</sup> CodeWarrior<sup>™</sup> Flash Programmer by creating new programming algorithms. This document:

- Helps you confirm whether a new flash algorithm is necessary
- Provides instructions
- Provides an example project

## <span id="page-0-1"></span>**2 Preliminary Background**

Before you program or erase any flash device, you must ensure the CPU can access it. For example, you might need a different debug setup that requires modifications to the debugger configuration file. Consider the following before you begin:

Read the flash device ID to verify correct connection and programmability. *Application Note 2980 Troubleshooting the Flash Programmer* provides instructions.

### **Contents**

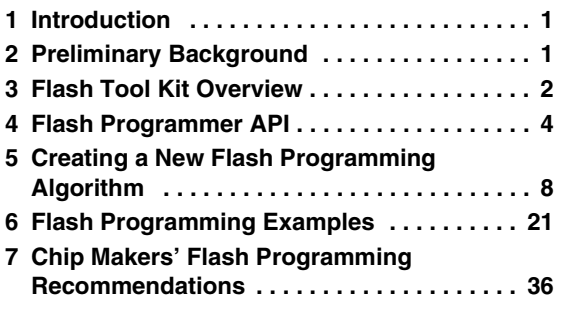

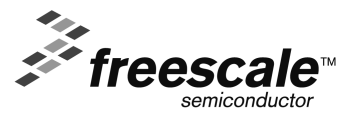

© Freescale Semiconductor, Inc., 2006-2008. All rights reserved.

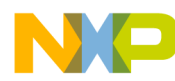

**Flash Tool Kit Overview**

- Note that many manufacturers use the same flash-device algorithms, so it is likely that flashes can be programmed using algorithms included with CodeWarrior software. In addition, many manufacturers produce devices compatible with Intel or AMD.
- Check whether a new flash device can be programmed with the same algorithms that Intel or AMD use, as described in [Section 7](#page-36-0).
- Refer to the *Application Note 3390 Adding Device(s) to the Flash Programmer* to determine if a flash device is programmable with an algorithm already included with the CodeWarrior software.
- Follow the steps in [Section 5](#page-7-0) if the flash device cannot be programmed with an existing algorithm.

## <span id="page-1-0"></span>**3 Flash Tool Kit Overview**

The Flash Took Kit described in this document helps you develop flash programming algorithms for the CodeWarrior Flash Programmer, as shown in [Figure 1.](#page-1-1) This section and [Section 4](#page-3-0) provide important information needed before you begin creating a flash programming algorithm.

### <span id="page-1-1"></span>**Figure 1. Flash Tool Kit**

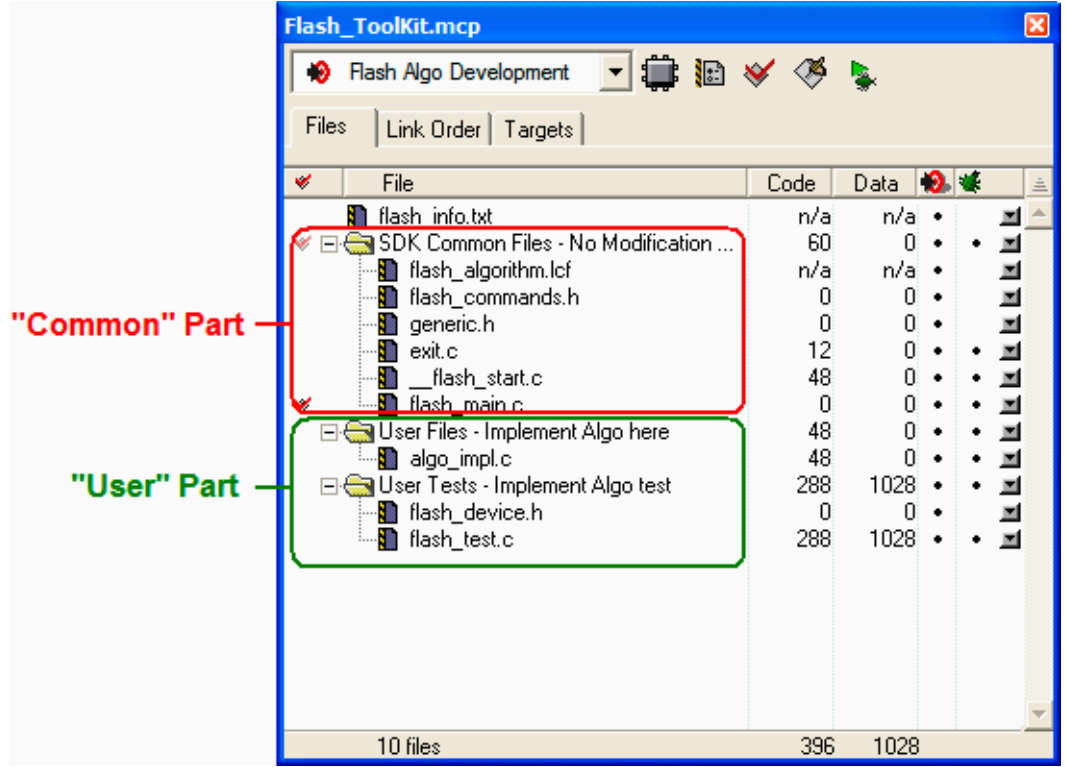

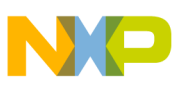

### **3.1 Flash Tool Kit General Structure**

The flash programmer Flash Tool Kit (FTK) application is divided into four different sets of files:

- 1. FTK Common Files (No Modification Needed) contain initialization and other files. This component is common for any flash device and you should not change it while developing the new flash programming algorithm. It consists of the following files:
	- flash\_algorithm.lcf file linker command file. This linker command file is set up according to the rules for flash programming applet allocation in physical memory.
	- flash\_commands.h header file with API to CodeWarrior Flash Programmer commands definition
	- generic.h header file with the generic data structures and definitions used by the flash programming algorithms
	- exit.c exit point for the flash programming applet
	- \_\_flash\_start.c flash programmer start-up initialization file
	- $-$  flash main.c main function and API to the CodeWarrior Flash Programmer
- 2. User Files (Implement Algo) contain flash device specific files. This component is modified for any flash devices depending on the flash programming algorithm to be used. It consists of the following files:
	- algo\_impl.c functions to implement for the flash device flash algorithm, such as **ID, erase\_sector, erase\_chip, write**
- 3. User Files (Implement Algo Tests) contain flash device specific files. This component is considered to be modified for any flash devices depending on the flash programming algorithm to be used. It comprises the following files:
	- flash\_test.c sample code with the flash unit test functionality implementation
	- flash\_device.h custom flash device definition file
- 4. flash info.txt file. This file contains CodeWarrior Flash Programmer commands description.

To create the new algorithm for flash programming, make all changes to algo\_impl.c (flash device algorithm implementation) and flash\_device.h/flash\_test.c files (flash device tests).

### **3.2 Flash Tool Kit Build Targets**

Several build targets are predefined in the Flash Tool Kit (FTK):

- Flash Algo Development flash algorithm development and test application. The **ELF** executable file, created in Flash Algo Development, should be used to develop, debug, and test the new CodeWarrior Flash Programmer algorithm.
- Flash Algo Release create flash algorithm applet. CodeWarrior Flash Programmer uses the **ELF** executable file, created in Flash Algo Release. This build target shares the flash device algorithm with the Flash Algo Development build target; it differs, however, because it cannot be debugged or tested ([Figure 2.](#page-3-1))

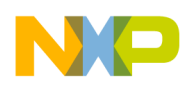

**Flash Programmer API**

#### <span id="page-3-1"></span>**Figure 2. Flash Tool Kit Targets**

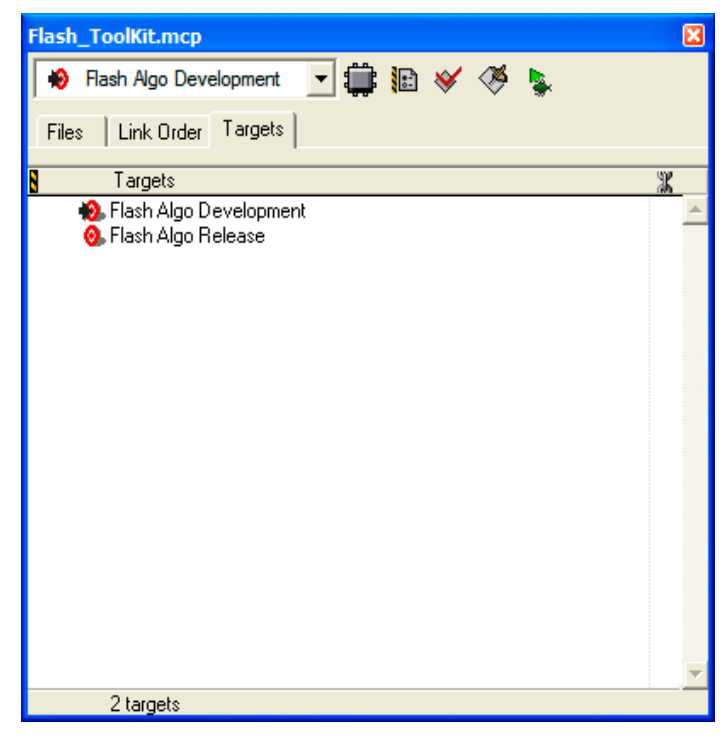

## <span id="page-3-0"></span>**4 Flash Programmer API**

The CodeWarrior Flash Programmer communicates with the flash programming algorithm applet through four different commands:

- get ID
- erase sector
- erase chip
- program

The CodeWarrior Flash Programmer uses an exchange zone in target memory to communicate with the flash applet. The Flash Programmer Target Configuration specifies the Target Memory Buffer; the exchange zone is at the start of this buffer, as shown in [Figure 3.](#page-4-0)

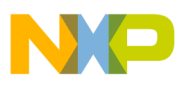

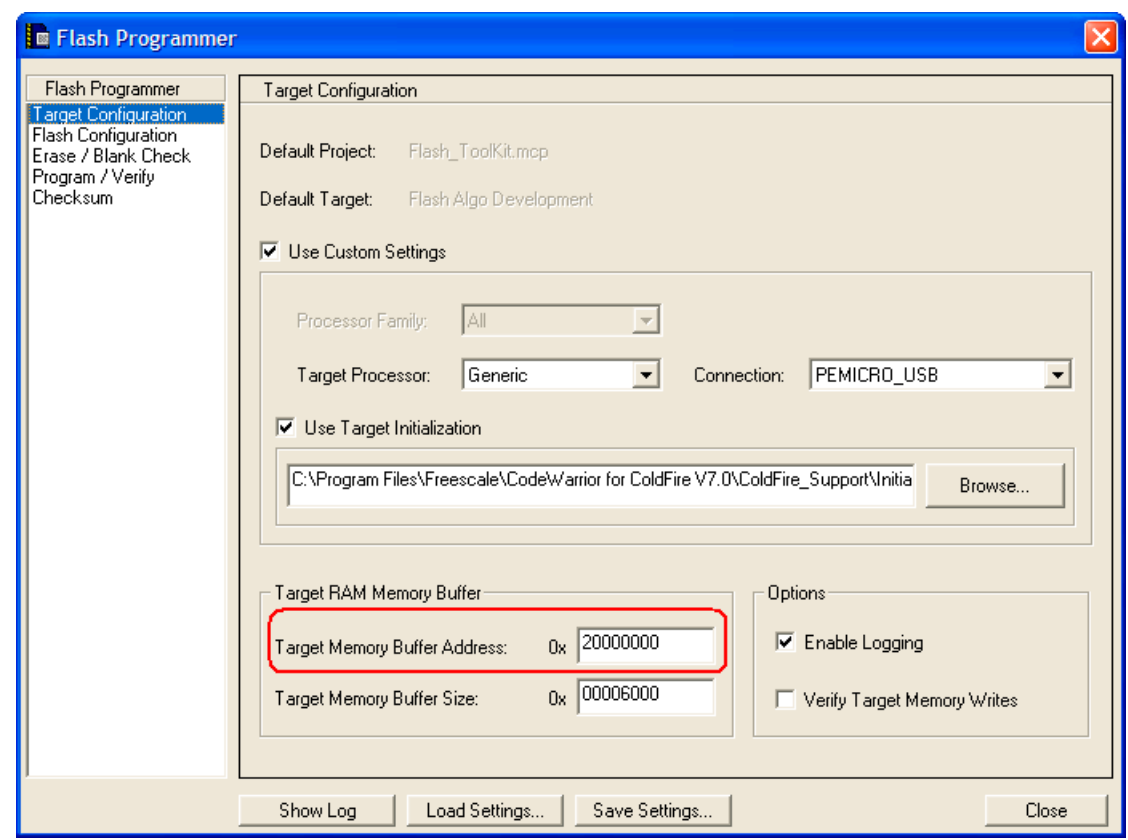

<span id="page-4-0"></span>**Figure 3. Target Configuration Buffer Memory Area Start Address**

In this application note, scratchMemStart is the starting address of this zone.

Depending on the actions the Flash Programmer requires of the applet, these exchange zone settings may differ.

#### **Parameter\_block\_t Structure**

On the flash applet side, the commands from the CodeWarrior Flash Programmer go through the Parameter\_block\_t structure, mapped in memory, starting from the scratchMemStart address.

All commands from CodeWarrior Flash Programmer are already encoded in flash\_main.c file. This file can be used for the new flash programming algorithm without changes. After loading the flash applet to the target board, CodeWarrior Flash Programmer writes the startMemScratch address in the D7 register [\(Listing 1](#page-4-1)).

#### <span id="page-4-1"></span>**Listing 1. Parameter\_block\_t Pointer Initialization**

```
void main(void)
{
    unsigned long num errors;
     parameter_block_t *_params;
     long res=0;
#ifdef FLASH_ALGO_TEST
```
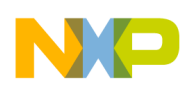

**Flash Programmer API**

```
 int testnumber = 0;
     _params = (parameter_block_t *)(unsigned int)&data_1;
#else
     asm
     {
         move.l D7,res 
     }
params = (parameter block_t *)res;
```
For the detailed description of the Parameter\_block\_t structure refer to [Listing 2](#page-5-0).

#### <span id="page-5-0"></span>**Listing 2. Parameter\_block\_t Structure Details**

```
typedef struct pb {
unsigned long function; \frac{1}{2} /* What function to perform ? */<br>pointer t base addr; \frac{1}{2} /* where are we going to operate */
pointer_t base_addr; /* where are we going to operate */
unsigned long num_items; /* number of items */ 
unsigned long result_status;
pointer_t items;
} parameter_block_t;
```
Listing 2 definitions:

- function command from CodeWarrior Flash Programmer to be executed
- base\_addr start address of the flash memory
- num\_items number of the data to be transferred from CodeWarrior Flash Programmer to the flash programming applet
- result\_status status of the command; through this field, the flash programming applet notifies CodeWarrior Flash Programmer about the status of the command being executed
- items start address of the data to be transferred from Code Warrior Flash Programmer to the flash programming applet

**ID**

The CodeWarrior Flash Programmer uses the getting chip ID command right after the flash algorithm is loaded to the memory buffer to check if the applet runs. For the ID command, CodeWarrior Flash Programmer:

- loads the flash programming applet to the target board.
- sets the command ID, as shown in the function field of [Listing 2.](#page-5-0)
- runs flash programming applet.
- waits while flash applet stops execution.
- checks the status of the command being executed, as shown in the result\_status field of [Listing 2.](#page-5-0)

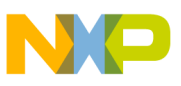

### **fEraseChip**

The full chip erase command is called by CodeWarrior Flash Programmer when a full chip erase is performed. For the fEraseChip command, CodeWarrior Flash Programmer:

- loads the flash programming applet to the target board.
- sets the command fEraseChip, as shown in the function field of [Listing 2](#page-5-0).
- runs the flash programming applet.
- waits while the flash applet stops execution.
- checks the status of the command being executed, as shown in the result\_status field of [Listing 2.](#page-5-0)

**NOTE** Some flash devices do not support the full chip erase command. Check the flash device's specifications, available from the manufacturer.

#### **fEraseSector**

The sector erase command is called by the CodeWarrior Flash Programmer when a set of sectors in flash memory must be erased. For the fEraseSector command, CodeWarrior Flash Programmer:

- loads the flash programming applet to the target board.
- sets the command fEraseSector. as shown in the function field of [Listing 2](#page-5-0).
- specifies number of blocks to be erased, as shown in the num\_items field of [Listing 2.](#page-5-0)
- specifies start-up address of each block to be erased, as shown in the items field of [Listing 2.](#page-5-0)
- runs the flash programming applet.
- waits while the flash applet stops execution.
- checks the status of the command being executed, as shown in the result\_status field of [Listing 2.](#page-5-0)

#### **fWrite**

The fWrite program buffer command is called by the flash programmer to program a set of values at a specific address. For the fEraseSector command, CodeWarrior Flash Programmer:

- loads the flash programming applet to the target board.
- sets the command fWrite, as shown in the function field of [Listing 2](#page-5-0).
- specifies number of bytes to be programmed, as shown in the num\_items field of [Listing 2.](#page-5-0)
- specifies start-up address of data to be programmed, as shown in the items field of [Listing 2.](#page-5-0)

- runs flash programming applet.
- waits while flash applet stops execution.
- checks the status of the command being executed, as shown in the result\_status field of [Listing 2.](#page-5-0)

## <span id="page-7-0"></span>**5 Creating a New Flash Programming Algorithm**

In this section, step-by-step instructions show you how to use the Flash Tool Kit to create a new CodeWarrior Flash Programmer flash programming algorithm for a flash device not integrally supported by the CodeWarrior software.

- 1. Store an original version of the Flash Tool Kit files from the CodeWarrior delivery.
- 2. Copy FlashToolKitTemplate and Common\_Files folders to a different working location.
- 3. Check the folder: Freescale\CodeWarrior for ColdFire V7.x\ColdFire Tools\FlashToolKit
- 4. Open Flash Tool Kit project
	- a) Locate the Flash Tool Kit project named Flash\_ToolKit.mcp in the FlashToolKitTemplate folder.
	- b) Open Flash\_ToolKit.mcp project with the CodeWarrior for ColdFire Development Studio as shown in [Figure 4.](#page-8-0)
	- c) Upon being opened, Flash Tool Kit will appear as shown in [Figure 1.](#page-1-1)
	- d) Ensure the Flash Algo Development build target is selected.
- 5. Correct derivative family ensure correct **Target Processor** is used in the **Debugger Settings Target Settings Panel**.
- 6. Configuration and memory files ensure the correct mem and cfg file are used for the connected hardware in the **Debugger Settings Target Settings Panel**.
	- a) For supported Freescale Evaluation Boards, you can use the debugger config files (\*.cfg), and the debugger mem files (\*.mem) available with the CodeWarrior Development Studio. Check the folder:

```
Freescale\CodeWarrior for ColdFire V7.x
\ColdFire_Support\Initialization_Files
```
b) For example, the configuration settings for the MCF5282EVB board are shown in [Figure 5.](#page-8-1)

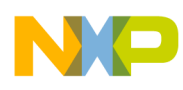

<span id="page-8-0"></span>**Figure 4. Flash Tool Kit Project Opening**

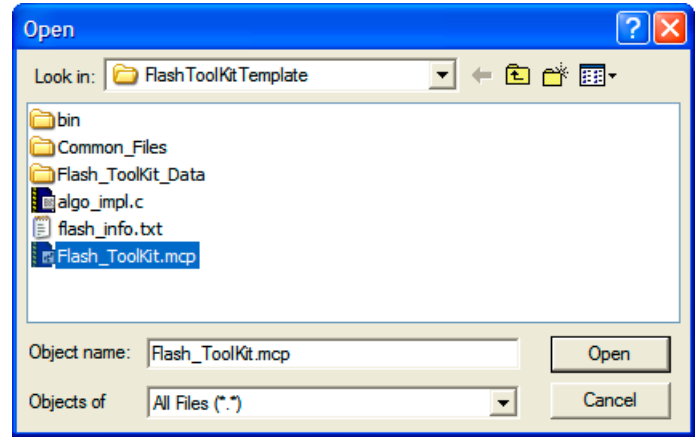

<span id="page-8-1"></span>**Figure 5. Hardware Configuration Settings**

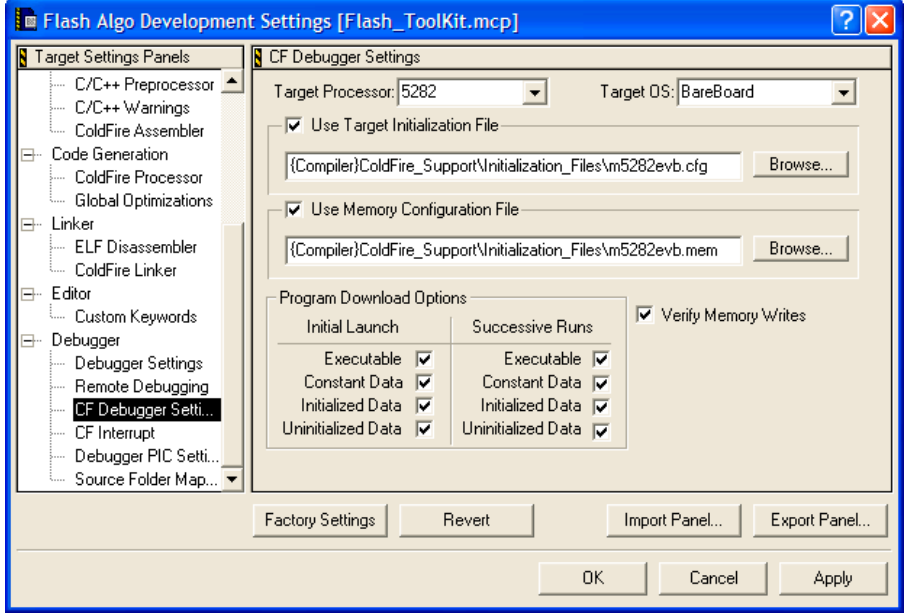

- **NOTE** Where custom hardware design exists, the debugger configuration file and the memory mapping file must be written. In this case, the memory initialization for the flash device should be checked before trying to create the new flash programming algorithm. Refer to the information under [Section 2.](#page-0-1)
- 7. Specify an alternate loading address.
	- a) The flash algorithm, a PIC\PID application, can run from anywhere in memory. An alternate loading address is where the flash applet code will be loaded and executed on the target board. This address can be either in internal or external RAM memory, as shown in [Figure 6.](#page-9-0)

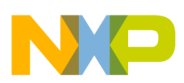

**Creating a New Flash Programming Algorithm**

<span id="page-9-0"></span>**Figure 6. Alternate Loading Address Settings**

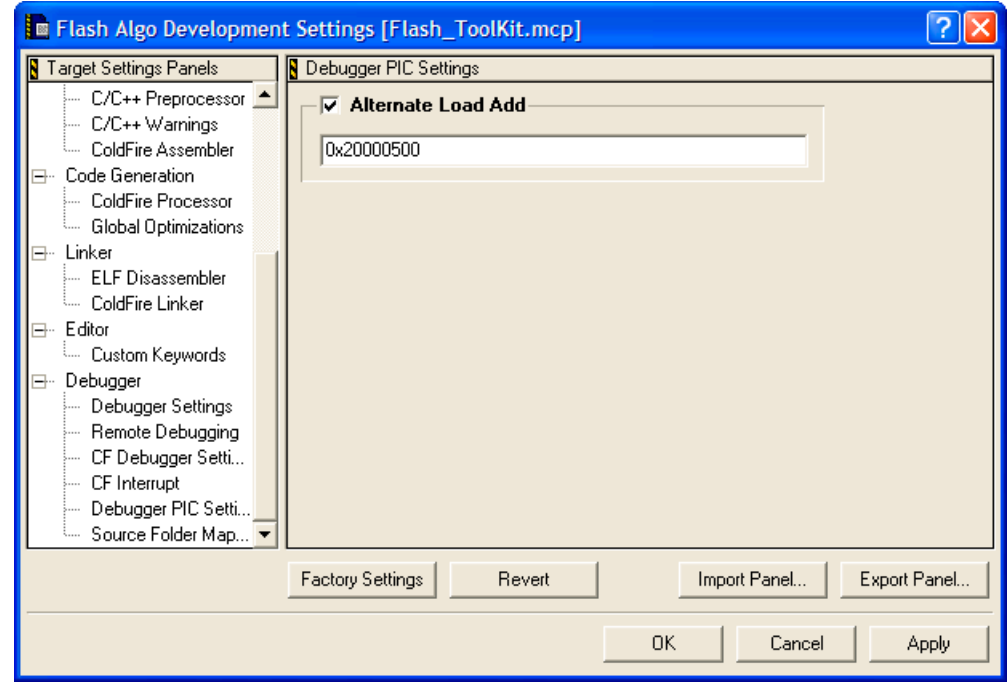

- b) The Alternate Load Address should match the address where the code is linked. By default, the flash programming algorithm will be compiled to start at address 0x500; refer to the TEXT start address value in the flash\_algorithm.lcg linker command file as shown in [Figure 7.](#page-9-1)
- c) If the custom board's address space where you want to debug the applet is other than 0x0, the alternate address must be changed. For example: if RAM is allocated starting from address 0x2000000, the alternate loading address will be  $0x20000000+0x500 = 0x20000500$ .

#### <span id="page-9-1"></span>**Figure 7. Code Start Address Definition in flash\_algorithm.lcf File**

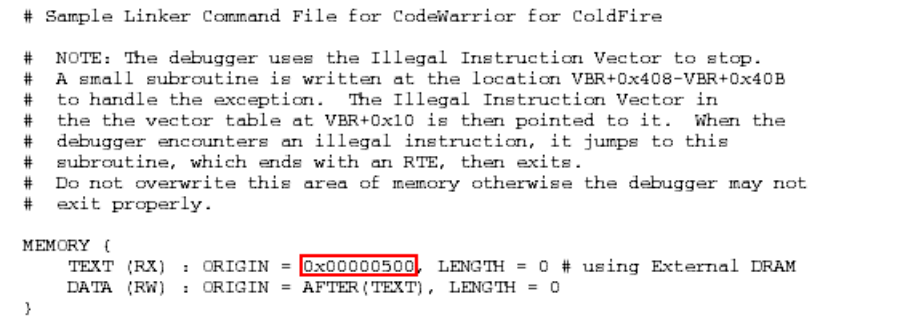

**NOTE** The value of scratchMemstart address is set from the user interface.

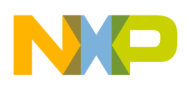

**Figure 8. Code in the Flash\_Device.h File**

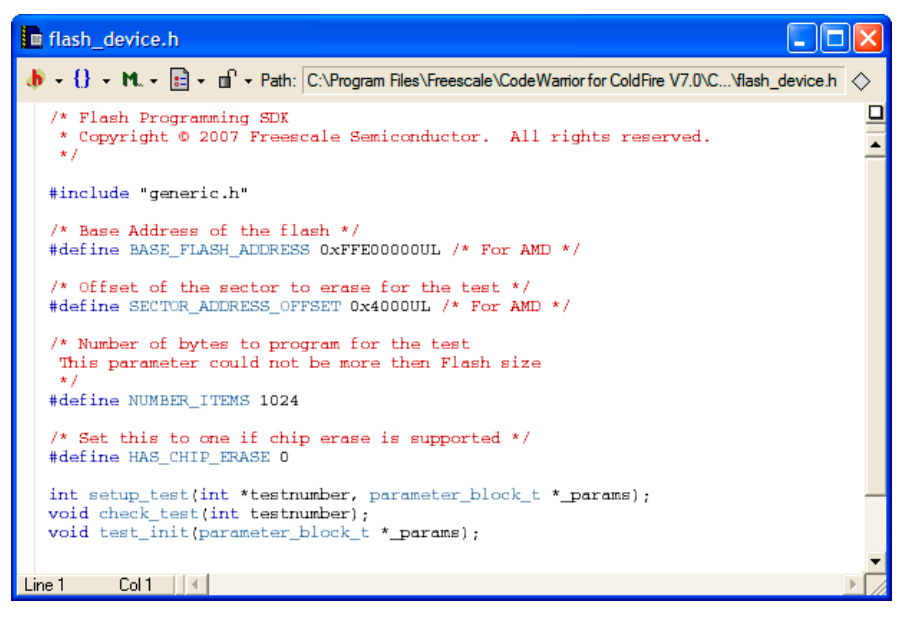

- 8. Modify algo\_impl.c file
	- a) The flash algorithm functionality file  $a \log_l \text{impl}$ . c shall be modified and filled with the correct programming commands, as recommended by the flash device manufacturer.
- 9. Modify ID function in algo\_impl.c file
	- a) By default, the ID function in algo\_impl.c file looks as shown in [Listing 3](#page-10-0).

<span id="page-10-0"></span>**Listing 3. ID Function Template in algo\_impl.c File**

```
retval_t ID(parameter_block_t *p_pb)
{
    retval_t result = 0;
    volatile unsigned long* item_addr = (p\_pb->items) .1; /* Add code: the correct access size depending on the bus must be used for the base_addr */
    volatile unsigned short *base_addr = (p_pb->base_addr).w;
     /* Add code: first of all reset the device. 
     The fID is not called in the new flash programmer plugin therefore
     the flash chip must always be bring into the read state.
     */
     /* Add code: read the device ID */
     /* we currently assume that we have the right value */
     /* anyway, the IDE have to care about the flash ID and compare with the xml file */
     return result;
}
```
- b) The following definitions pertain to [Listing 3:](#page-10-0)
	- parameter\_block\_t \*p\_pb pointer to the parameter\_block\_t structure to be passed to the ID function

#### **Creating a New Flash Programming Algorithm**

- retval\_t result of the function execution
- c) The correct command sequence should be created for the ID function based on the recommendations of the flash device manufacturer, as described in [Section 6.1.1.](#page-21-0)
- 10. Modify erase\_sector Function
	- a) By default, the erase\_sector function in algo\_impl.c file appears as shown in [Listing 4.](#page-11-0)

<span id="page-11-0"></span>**Listing 4. Function Template erase\_sector in algo\_impl.c**

```
retval_t erase_sector(parameter_block_t *p_pb, unsigned long sect_index)
{
     int timed_out, got_it;
     retval_t result = 0;
   /* Add code: the correct access size depending on the bus must be used for the base_addr */ volatile unsigned short *base_addr = ((unsigned short **)(p_pb->items).w)[sect_index];
     /* Add code: first of all reset the device. 
     The fID is not called in the new flash programmer plugin therefore
     the flash chip must always be bring into the read state.
     */
     /* Add code: erase one sector */
     /* Add code: wait for status */
     /* Add code: handle error (and timeout if needed) */
     /* Add code: put back the flash in read state */
     return result;
}
```
b) [Listing 4](#page-11-0) definitions:

- parameter\_block\_t \*p\_pb pointer to the parameter\_block\_t structure to be passed to the erase\_sector function
- unsigned long sect index index of the sector to be erased
- $-$  retval  $t$  result of the function execution
- c) Based on recommendations from the flash device manufacturer, the correct command sequence must be created for flash-sector erasing, as described in [Section 6.1.2](#page-21-1).
- 11. Modify erase\_chip Function
	- a) By default, the erase\_chip function in algo\_impl.c file looks as presented in [Listing 5.](#page-11-1)

#### <span id="page-11-1"></span>**Listing 5. Function Template erase\_chip in algo\_impl.c File**

```
retval t erase chip(parameter block t *p pb)
{
     int errors = 0;
     retval_t result = 0;
     unsigned short stat;
    int got_it;
   /* Add code: the correct access size depending on the bus must be used for the base_addr */
     volatile unsigned short *base_addr = (p_pb->base_addr).w;
     /* Add code: first of all reset the device. 
     The fID is not called in the new flash programmer plugin therefore
```
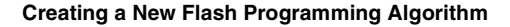

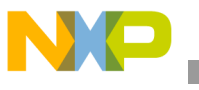

}

```
 the flash chip must always be bring into the read state.
 */
 /* Add code: erase one sector */
 /* Add code: wait for status */
 /* Add code: handle error (and timeout if needed) */
 /* Add code: put back the flash in read state */
 return result;
```

```
b) Listing 5 definitions:
```
- i) parameter\_block\_t  $*p$ \_pb pointer to the parameter\_block\_t structure to be passed to the erase\_chip function
- ii) retval\_t result of the function execution
- iii) Create the correct command sequence for full-flash chip erasing based upon recommendations from the flash device manufacturer, as shown in [Section 6.1.3](#page-23-0).
- 12. Modify write function
	- a) By default, the write function in  $\text{alg}_{\Omega_{\text{impl.c}}}$  file looks as it appears in [Listing 6.](#page-12-0)

#### <span id="page-12-0"></span>**Listing 6. Function Template write in algo\_impl.c File**

```
retval_t write(parameter_block_t *p_pb)
{
     int timed_out, got_it;
     unsigned long i;
     unsigned short stat;
     retval_t errors = 0;
    /* Add code: the correct access size depending on the bus must be used for the base_addr */ 
     volatile unsigned short *base_addr = (p_pb->base_addr).w;
     /* Add code: first of all reset the device. 
     The fID is not called in the new flash programmer plugin therefore
     the flash chip must always be bring into the read state.
     */
     /* Add code: program the bytes pointed in the buffer : p_pb->items, 
         they are p_pb->num_items bytes 
         handle error (and timeout if needed) for each of the program sequence
     */
     /* Add code: put back the flash in read state */
```
return errors;

b) [Listing 6](#page-12-0) definitions:

- i) parameter\_block\_t \*p\_pb pointer to the parameter\_block\_t structure to be passed to the write function
- ii) retval  $t$  result of the function execution
- c) Create the correct command sequence for flash device programming according to recommendations of the flash device manufacturer, as described in [Section 6.1.4.](#page-24-0)

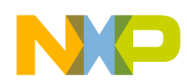

#### **Creating a New Flash Programming Algorithm**

- 13. Flash programming applet unit testing
	- a) For flash programming algorithm testing, define custom flash device parameters in the flash\_device.h file. The following parameters should have correct definitions.
		- BASE\_FLASH\_ADDRESS ColdFire CPU view of the flash device's address
		- SECTOR\_ADDRESS\_OFFSET memory sector size
		- NUMBER\_ITEMS test parameter, which defines how much data is programmed during the flash program testing.
	- b) Refer to [Listing 7.](#page-13-0)

**NOTE** Refer to the flash device manufacturer for the flash device memory organization. Refer to hardware description for the flash device addressing.

#### <span id="page-13-0"></span>**Listing 7. Function Template write in algo\_impl.c File**

```
/* Base Address of the flash */
#define BASE_FLASH_ADDRESS 0xFFE00000UL 
/* Offset of the sector to erase for the test */#define SECTOR_ADDRESS_OFFSET 0x4000UL 
/* Number of bytes to program for the test
  This parameter could not be more then Flash size
  */
#define NUMBER_ITEMS 1024
/* Set this to one if chip erase is supported */#define HAS_CHIP_ERASE 1
```
#### 14. Compile flash algo development target

- a) During new algorithm creation and testing, use the Flash Algo Development build target of the Flash Development Kit. Compile the Flash Algo Development target with needed modifications to flash\_algo.c for flash programming procedures. Compilation will result in creation of a new flashalgodev.elf file.
- 15. Flash algorithm unit test
	- a) To simplify flash programming algorithm creation and testing, flash test functionality is included with the Flash Tool Kit in the Flash Algo Development build target. Check the file flash\_test.c for it. Unit test functions contain basic functionality required for the flash programming; the following tests are performed:
		- i) check flash device's ID
		- ii) erase flash memory sector
		- iii) program flash memory sector with the predefined data (in sample code the incrementing counter is used)
	- b) Load the file flashalgodev.elf and run it on the target board. Check the tests results. As an example of the test working refer to [Section 6.2.](#page-25-0)
- 16. Compile flash algo release target
	- a) When the flash programming algorithm for the new flash device works correctly (as confirmed in unit testing), compile the Flash Algo Release target. The output of the Flash Algo Release file — flashalgorelease.elf — must be copied to the following folder:

```
 Freescale\CodeWarrior for ColdFire V7.x
```
\bin\Plugins\Support\Flash\_Programmer\ColdFire

- 17. New flash device addition to the flash programmer
	- a) The application note *AN 3390 Adding Device(s) to the Flash Programmer* provides a detailed description about adding a new flash device. Refer to this application note and do the steps it describes. As an example refer to [Section 6.3.](#page-30-0)
- 18. Set flash device configuration in flash programmer.
	- a) Do the following to set the flash device configuration correctly in CodeWarrior Flash Programmer:
		- i) The CodeWarrior IDE must be closed (if opened) and opened again for you to use new data from the updated FPDeviceConfig.xml file.
		- ii) Open the CodeWarrior Flash Programmer window. From CodeWarrior menu: Tools−>Flash Programmer, as shown in [Figure 9.](#page-14-0)

#### <span id="page-14-0"></span>**Figure 9. Opening the CodeWarrior Flash Programmer**

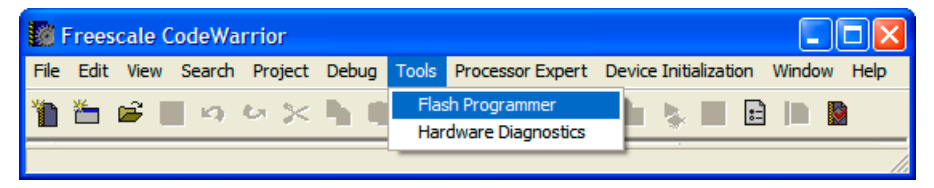

iii) Load Target Configuration settings. As an example, the modified file NewFlashDevice.xml is loaded, as shown in [Figure 11.](#page-16-0)

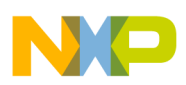

**Creating a New Flash Programming Algorithm**

<span id="page-15-0"></span>**Figure 10. Target Hardware Connection Settings**

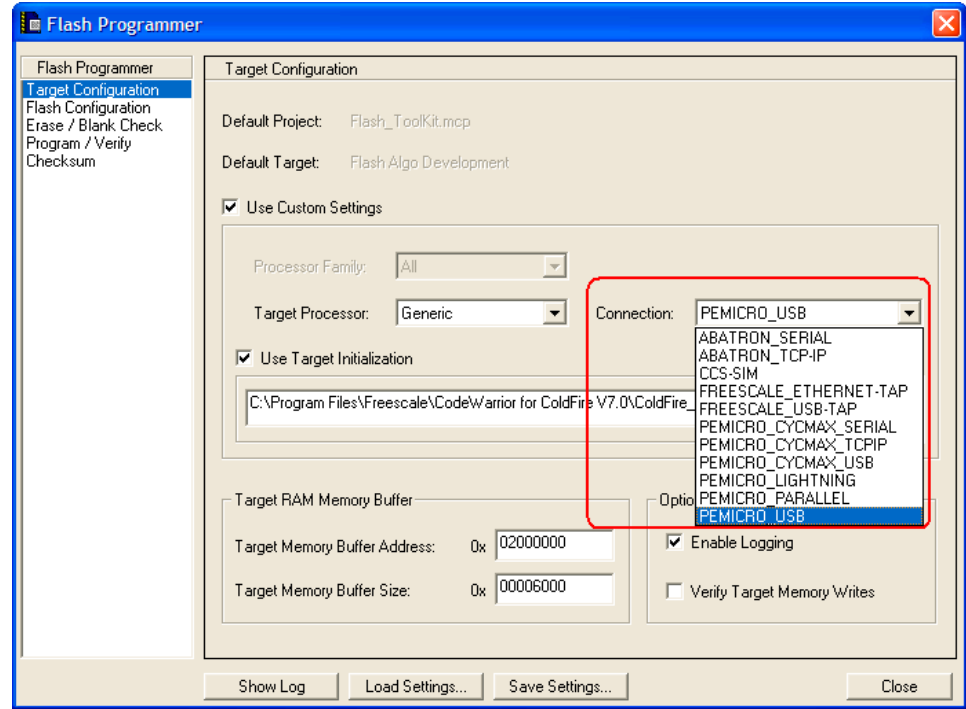

iv) Set the correct connection to the target, as shown in [Figure 10.](#page-15-0)

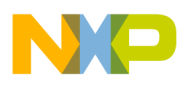

<span id="page-16-0"></span>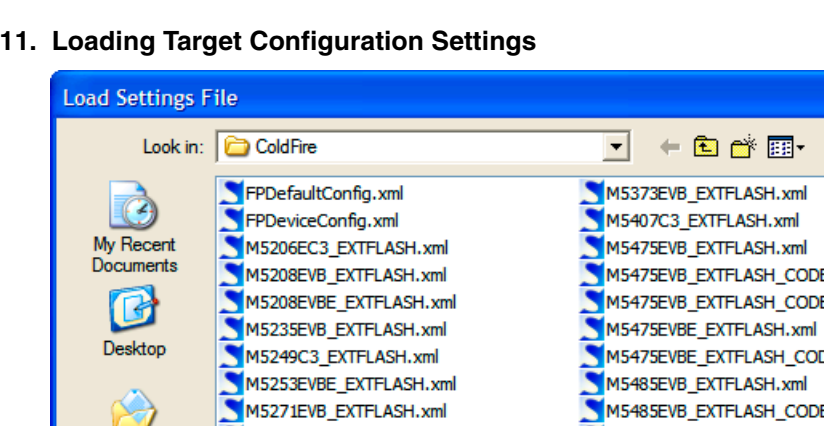

**Figure 11. Loading Target Configuration Settings**

- $\overline{?}$   $\overline{\mathsf{x}}$ M5475EVB\_EXTFLASH\_CODE\_16Mb.xml M5475EVB\_EXTFLASH\_CODE\_32Mb.xml M5475EVBE EXTFLASH\_CODE\_16Mb.xml M5485EVB\_EXTFLASH\_CODE\_16Mb.xml M5272C3\_EXTFLASH.xml M5485EVB\_EXTFLASH\_CODE\_32Mb.xml My Documents M5275EVB\_EXTFLASH.xml M5485EVBE\_EXTFLASH.xml M5485EVBE\_EXTFLASH\_CODE\_16Mb.xml M5282EVB\_EXTFLASH.xml M5307C3\_EXTFLASH.xml M52277EVB\_EXTFLASH.xml M5329EVB\_EXTFLASH.xml M54455EVB\_EXTFLASH.xml My Computer MCF5211\_INTFLASH.xml  $\overline{\left( \cdot \right)}$ × M5282EVB\_EXTFLASH.xml My Network File name: 회 Open Places Files of type: Flash Programmer Settings files (\*xml)  $\overline{\phantom{0}}$ Cancel
- v) The flash device configuration checks the loaded configuration data for correspondence. As an example for the AMD16x1 device, refer to [Figure 12.](#page-16-1)

<span id="page-16-1"></span>**Figure 12. CodeWarrior Flash Programmer Flash Device Configuration**

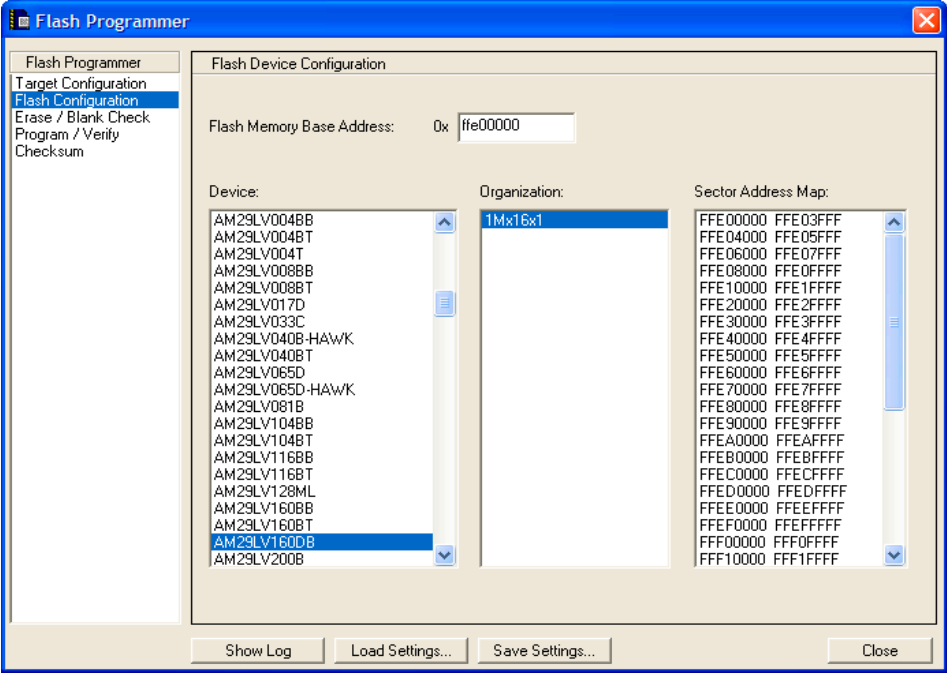

#### **Creating a New Flash Programming Algorithm**

- 19. Erase and blank check the flash device
	- a) Check that the flash device can be erased by clicking the **Erase** button in the **Erase/Blank Check** window. Check that the Blank Check test passed: click the **Blank Check** button in the **Erase/Blank Check** window, as shown in [Figure 13.](#page-17-0)

<span id="page-17-0"></span>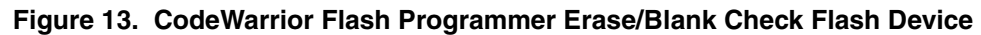

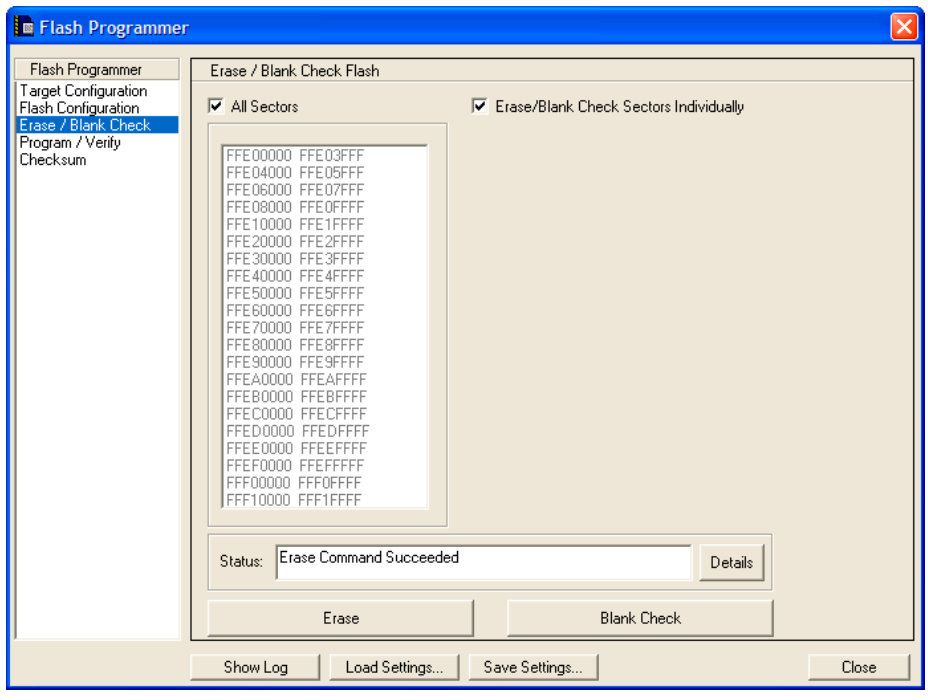

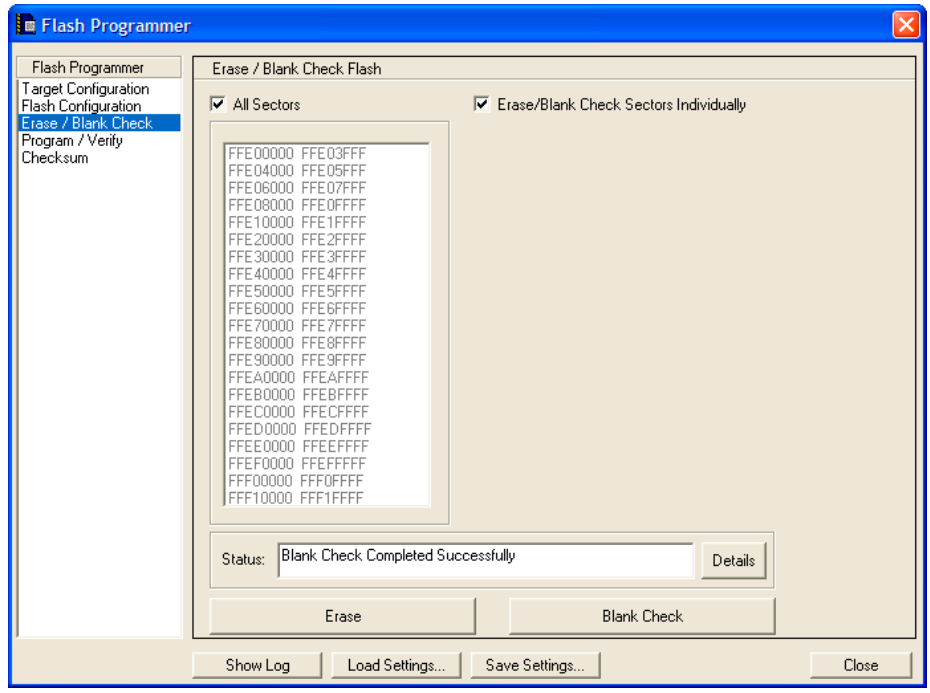

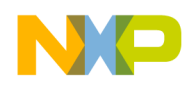

b) In the log file, check that the correct flash programming algorithm is used for NewFlashDevice programming. Click the **ShowLog** button in **Erase/Blank Check** window. Refer to the example log in [Figure 14.](#page-18-0)

#### <span id="page-18-0"></span>**Figure 14. Flash Programming Log Window**

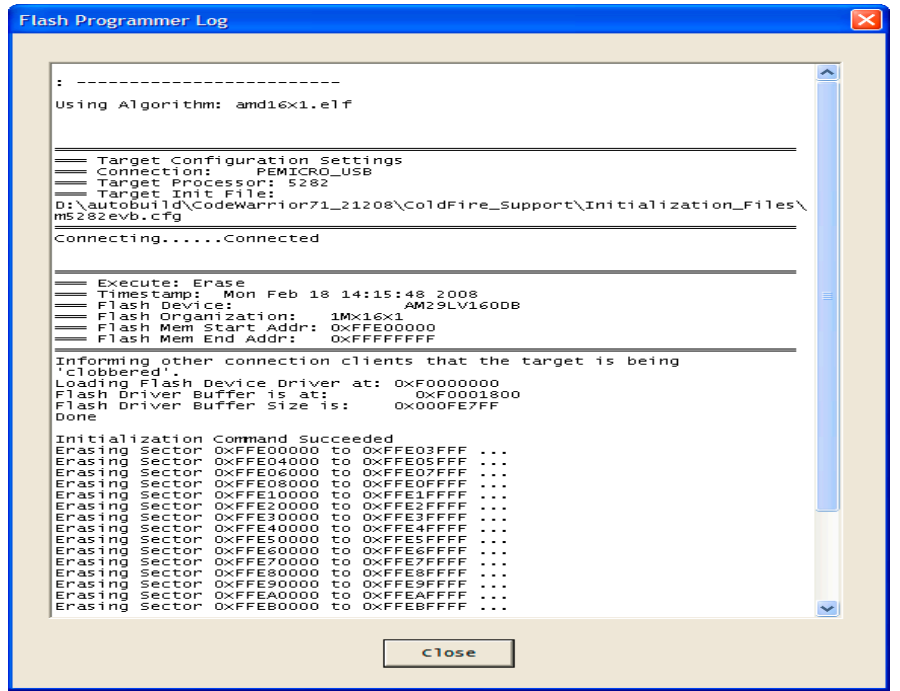

20. Programming test:

a) Different-sized binary S-record files are available in the Flash Toolkit delivery to check whether the flash device can be programmed. The path to the S-record files is:

```
Freescale\CodeWarrior for ColdFire V7.x
\ColdFire_Tools\FlashToolKit\SrecTestFiles
```
- i) They are: 64k\_at\_0.S, 128k\_at\_0.S, 256k\_at\_0.S, 1M\_at\_0.S, 2M\_at\_0.S and 4M\_at\_0.S. Depending on the file name, test files are differently sized. For example file 256k\_at\_0.S is 256 Kilobyte-sized and is linked to the 0 startup address.
- b) Choose the Program/Verify sub-menu in CodeWarrior Flash Programmer. For programming the AMD 16x1, the 1M at  $0.5$  file is used, as shown in [Figure 15.](#page-19-0)

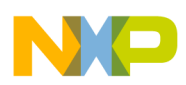

**Creating a New Flash Programming Algorithm**

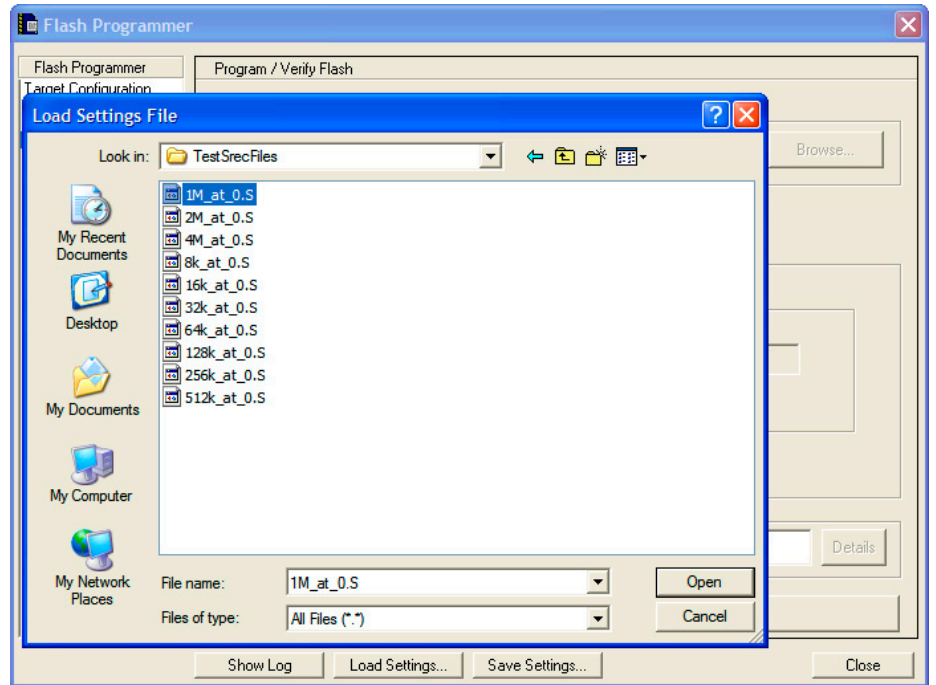

#### <span id="page-19-0"></span>**Figure 15. Dummy file for Flash Program Testing Selection**

c) Specify **Restrict Address Range** and **Apply Address Offset** for the flash device being used ([Figure 16.](#page-19-1))

### <span id="page-19-1"></span>**Figure 16. Restrict Address Range and Apply Address Offset Settings**

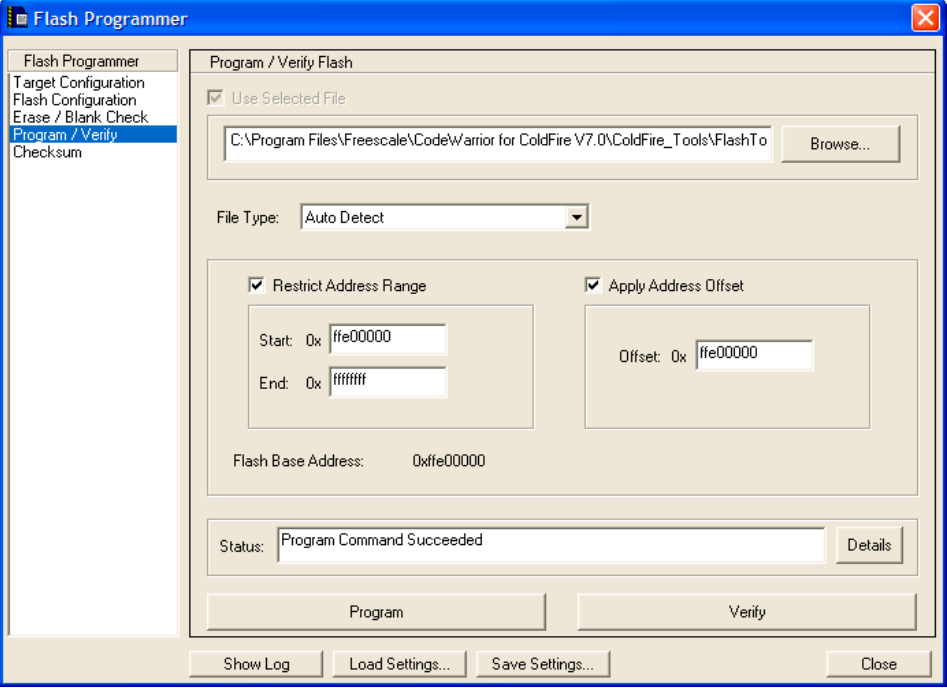

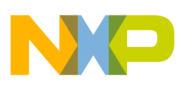

- d) [Figure 16.](#page-19-1) definitions:
	- i) **Restrict Address Range** address range of the flash device
	- ii) **Apply Address Offset** start address, where the test data is programmed in the flash; it should be the flash device start address.
- e) Check that the flash is programmed and the **Program Command Succeeded** message is shown after clicking the **Program** button, as shown in [Figure 16.](#page-19-1)

**NOTE** In case of the flash device cannot be programmed, check: 1) successful erasure of flash device; 2) hardware connection correctly setup.

- 21. Verify programmed data:
	- a) If the flash device is successfully programmed, perform the **Verify** command ([Figure 16.](#page-19-1)) Check that the status is: **Verify Command Succeeded**.
	- b) If all tests pass correctly, you have completed creation of a the new flash programming algorithm. The new flash device can be programmed with CodeWarrior Flash Programmer without limitation.

### <span id="page-20-0"></span>**6 Flash Programming Examples**

### **6.1 Flash Programming Algorithm for AMD 16x1 Flash Devices**

The AMD\_16x1\_Example.mcp project [\(Figure 17.\)](#page-20-1) illustrates how the Flash Development Kit is used to program AMD 16x1 flash algorithms.

<span id="page-20-1"></span>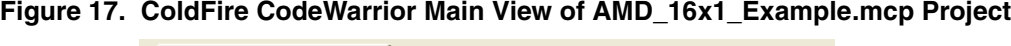

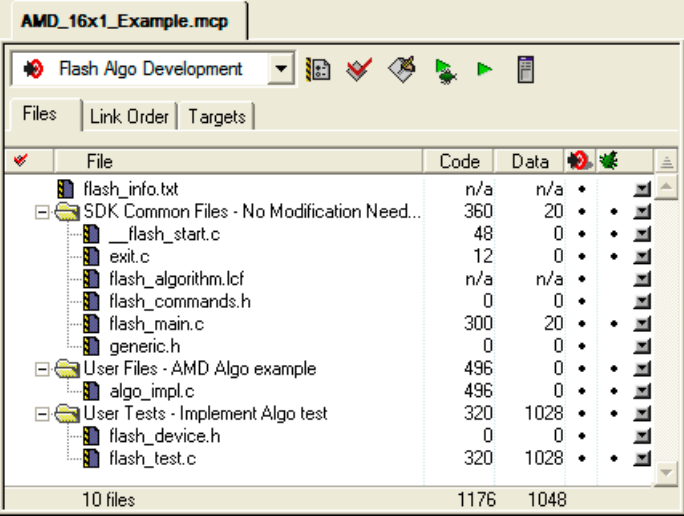

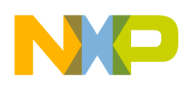

### <span id="page-21-0"></span>**6.1.1 Implementation: ID Function Implementation for AMD 16x1 Flash Devices**

The sequence for getting the Manufacturer ID and Device ID, based on the AMD flash specification, is shown in [Figure 18.](#page-21-3)

<span id="page-21-3"></span>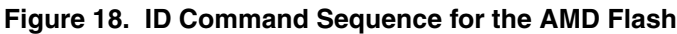

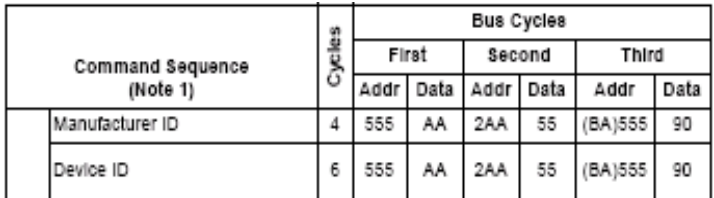

#### <span id="page-21-2"></span>**Listing 8. ID Function Sample Code for AMD Flashes**

```
retval_t ID(parameter_block_t *p_pb)
{
     volatile unsigned short *baseaddress = (p_pb->base_addr).w;
     retval_t result = 0;
     /* reset */
    *(baseddress) = (unsigned short) 0xF0F0; /* setup for get id */
    *(baseddress + 0x555) = (unsigned short)0xAA;*(baseddress + 0x2AA) = (unsigned short)0x55;*(baseaddress + 0x555) = (unsigned short)0x90;
#ifdef FLASH_ALGO_TEST
    /* get id */mf_id = *(baseddress);part_id = *(baseddress + 1);#endif
     /* read mode again */
    *(baseaddress) = (unsigned char)0xF0; return result;
}
```
When using the Algo Development build target, the device ID and manufacturer's ID are read from the flash device and stored in the part id and mf id variables ([Listing 8\)](#page-21-2). Check these during the flash algorithm testing.

### <span id="page-21-1"></span>**6.1.2 Implementation: Function erase\_sector for AMD 16x1 Flash Devices**

The sequence for the Sector Erase command implementation, based on the AMD flash specification, is shown in [Figure 19.](#page-22-0)

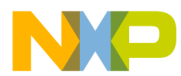

#### <span id="page-22-0"></span>**Figure 19. Sector Erase Command Sequence for AMD Flash**

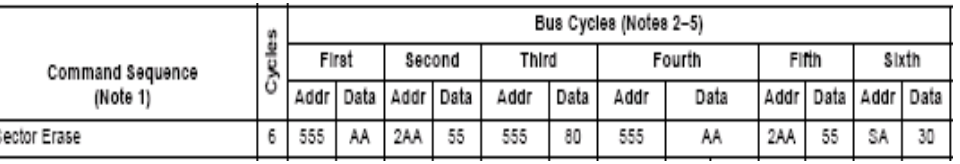

Refer to the actual encoding of the erase sector function for AMD flashes in [Listing 9.](#page-22-1)

#### <span id="page-22-1"></span>**Listing 9. Function erase\_sector Sample Code for AMD Flashes**

```
retval_t erase_sector(parameter_block_t *p_pb, unsigned long sect_index)
{
    volatile unsigned short *sectoraddress = ((unsigned short **)(p_pb->items).w)[sect_index];
     volatile unsigned short read;
     retval_t result = 0;
     /* first of all reset the device. The fID is no longer called in the new
      flash programmer plugin (it was used in the old AMC MWX-ICE) therefore
      the flash chip must always be bring into the read state.
     */
     /* reset sector */
     *(sectoraddress) = (unsigned short)0xF0F0;
     /* erase sector */
    *(sectoraddress + 0x555) = (unsigned short)0xAA;
    *(sectoraddress + 0x2AA) = (unsigned short)0x55;
    *(sectoraddress + 0x555) = (unsigned short)0x80;
    *(\text{sectoraddress} + 0x555) = (\text{unsigned short})0xAA;*(sectoraddress + 0x2AA) = (unsigned short)0x55;
    *(sectoraddress) = (unsigned short) 0x30;read = *(\text{sectoraddress});
     /*
    Wait for the status value to be read from *addr or
     how_long ticks to pass. If how_long ticks pass,
     a non-0 value will be returned.
     On the AMD chips, DQ7 is inverted until the embedded
     algorithm is completed when it flips to the correct
     value. The parameter 'hi' will indicate whether that
     value is set or cleared.
    * while ((read & 0x0080) != 0x0080)
     {
        read = *(\text{sectoraddress});
     }
     /* read mode again */
    *(sectoraddress) = ( unsigned char)0xF0; return result;
}
```
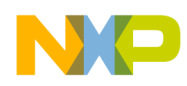

### <span id="page-23-0"></span>**6.1.3 Implementation: Function erase\_chip for AMD 16x1 Flash Devices**

The sequence for the **Chip Erase** command, based on the AMD flash specification, is shown in [Figure 20.](#page-23-2) and [Listing 10](#page-23-1).

#### <span id="page-23-2"></span>**Figure 20. Chip Erase Command Sequence for AMD Flash**

|                              |  |       | Bus Cycles (Notes 2-5) |             |    |       |        |        |      |       |      |             |    |
|------------------------------|--|-------|------------------------|-------------|----|-------|--------|--------|------|-------|------|-------------|----|
| Command Sequence<br>(Note 1) |  | First |                        | Second      |    | Third |        | Fourth |      | Fifth |      | sixth       |    |
|                              |  | Addr  | Data                   | Addr   Data |    | Addr  | l Data | Addr   | Data | Addr  | Data | Addr   Data |    |
| Chip Erase                   |  | 555   | AA                     | 2AA         | 55 | 555   | 80     | 555    | AA   | 2AA   | 55   | 555         | 10 |

<span id="page-23-1"></span>**Listing 10. Function erase\_chip Encoding for AMD Flashes**

```
retval_t erase_chip(parameter_block_t *p_pb)
{
     int errors = 0;
     retval_t result = 0;
     unsigned short stat;
    unsigned short mask = (unsigned short) DO7;unsigned short masked_src = (unsigned short)DQ7;
     int got_it;
     volatile unsigned short *base_addr = (p_pb->base_addr).w;
     /* first of all reset the device. The fID is no longer called in the new
      flash programmer plugin (it was used in the old AMC MWX-ICE) therefore
     the flash chip must always be bring into the read state.
     */
    *base_addr = (unsigned short) 0xF0F0;/* erase chip */
    *(base\_addr + 0x555) = (unsigned short)0xAA;*(base\_addr + 0x2AA) = (unsigned short)0x55;*(base_addr + 0x555) = (unsigned short)0x80;
    *(base\_addr + 0x555) = (unsigned short)0xAA;*(base\_addr + 0x2AA) = (unsigned short)0x55;*(base_addr + 0x555) = (unsigned short)0x10;
/* Wait for status operation */
    mask &= 0x0080; /* Only dq7 flips */
    masked_src &= 0x0080;
    while ( 1 )
     {
         if ( (*base_addr & mask) == masked_src ) 
         {
         break;
         }
     } 
     /* return to read arry mode */
     *base_addr = (unsigned char)READ;
     return result;
}
```
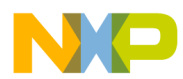

### <span id="page-24-0"></span>**6.1.4 Implementation: Function write for AMD 16x1 Flash Devices**

In terms of AMD flash devices specification, the write function realizes the **Program** command. The sequence for the Program command, according to the AMD specification, is shown in [Figure 21.](#page-24-1)

<span id="page-24-1"></span>**Figure 21. Program Command Sequence for AMD Flash**

| Command Sequence |   | Bus Cycles |    |                           |    |       |      |  |
|------------------|---|------------|----|---------------------------|----|-------|------|--|
|                  |   | First      |    | Second                    |    | Third |      |  |
|                  |   |            |    | Addr   Data   Addr   Data |    | Addr  | Data |  |
| Program          | 4 | 555        | AA | 2AA                       | 55 | 555   | A٥   |  |

Refer to the actual encoding of the write function for AMD flashes as shown in the file amd\_16x1\_sample.c in [Listing 11.](#page-24-2)

<span id="page-24-2"></span>**Listing 11. Sample write Function Code for AMD Flashes**

```
retval_t write(parameter_block_t *p_pb)
       {
           int timed_out, got_it;
           unsigned long i;
           unsigned short stat;
           retval_t errors = 0;
          unsigned short mask = (unsigned short)DQ7;
       unsigned short masked_src = (unsigned short)DQ7; volatile unsigned short *base_addr = (p_pb->base_addr).w;
           unsigned short *buffer = (p_pb->items).w;
           unsigned long buffer_len = p_pb->num_items;
          unsigned long how_many = buffer_len / sizeof(unsigned short);
            if ( buffer_len % sizeof(unsigned short) ) {
               /* we need to fill the remaining bytes with 'ff' -- this assumes
                byte accesses to DRAM will work */
               char *p = (char *)((unsigned long) buffer + buffer_length);*p++ = \forall xff';
                how_many++ ;
            }
            /* first of all reset the device. The fID is no longer called in the new
             flash programmer plugin (it was used in the old AMC MWX-ICE) therefore
             the flash chip must always be bring into the read state.
            */
           *base_addr = (unsigned short) RESET;for (i = 0; (i < how\_many) &amp; &amp; lerrors; i++)unsigned short *c = (unsigned short*)((unsigned long)base_addr & ~0x1fff);
               *((c) + 0x555) = 0xaa;
               *(c) + 0x2aa) = 0x55;*((c) + 0x555) = 0xa0; *base_addr = *buffer;
       /* Wait for status operation */
           mask &= 0x0080; /* Only dq7 flips */
          masked_src = (unsigned short)((unsigned char)DQ7 & *buffer);
           masked_src &= 0x0080;
```

```
Creating an External Flash Algorithm Application Note
```
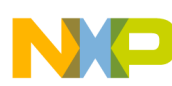

}

**Flash Programming Examples**

```
 while ( 1 )
 {
     if ( (*base_addr & mask) == masked_src ) 
     {
     break;
     }
 } 
     base_addr++;
     buffer++;
 }
 /* go back to the last access */
 --base_addr;
 /* read mode again */
*base_addr = (unsigned char) 0xF0; return errors;
```
### <span id="page-25-0"></span>**6.2 AMD 16x1 Flash Programming Algorithm Unit Testing**

This section illustrates an example flash test application working with AMD 16x1. The flash programming applet is tested on a Freescale M5282EVB with an Am29PL160CB flash device.

### **6.2.1 Flash Testing Setup**

Use the Algo Development target — shown in [Figure 22.](#page-25-1) — to run the flash programming test application.

<span id="page-25-1"></span>**Figure 22. Targets in AMD\_16x1\_Example.mcp Project**

|                                                                  | $- x $ |
|------------------------------------------------------------------|--------|
| AMD_16x1_Example.mcp                                             |        |
| √ ● 個 ≫ ≫ ♪<br>Flash Algo Development                            |        |
| Link Order Targets<br>Files:                                     |        |
| Targets<br>N                                                     | 黒      |
| <b>D.</b> Flash Algo Development<br><b>O.</b> Flash Algo Release |        |
| 2 targets                                                        |        |
| ШI                                                               |        |

Upon loading, the application stops at the \_flash\_start() function as shown in [Figure 23.](#page-26-0)

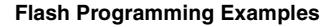

<span id="page-26-0"></span>**Figure 23. Unit Test Application Start-up Point**

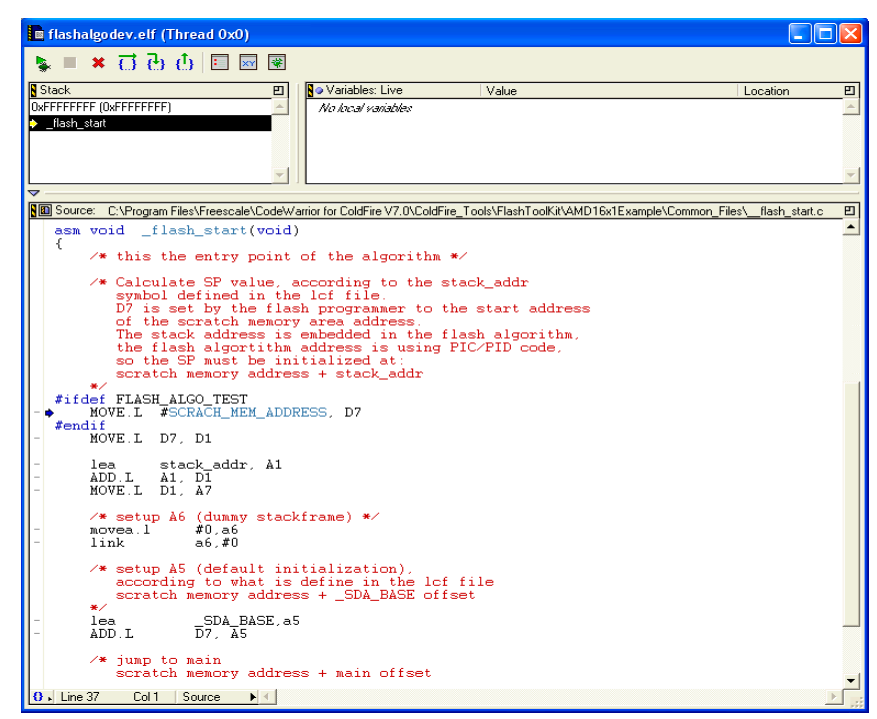

### **6.2.2 Test One: Read Manufacturer and Device ID**

After the Run command is executed the application stops at the first test check point, as shown in [Figure](#page-26-1)  [24.](#page-26-1)

<span id="page-26-1"></span>**Figure 24. Read Manufacturer and Device ID**

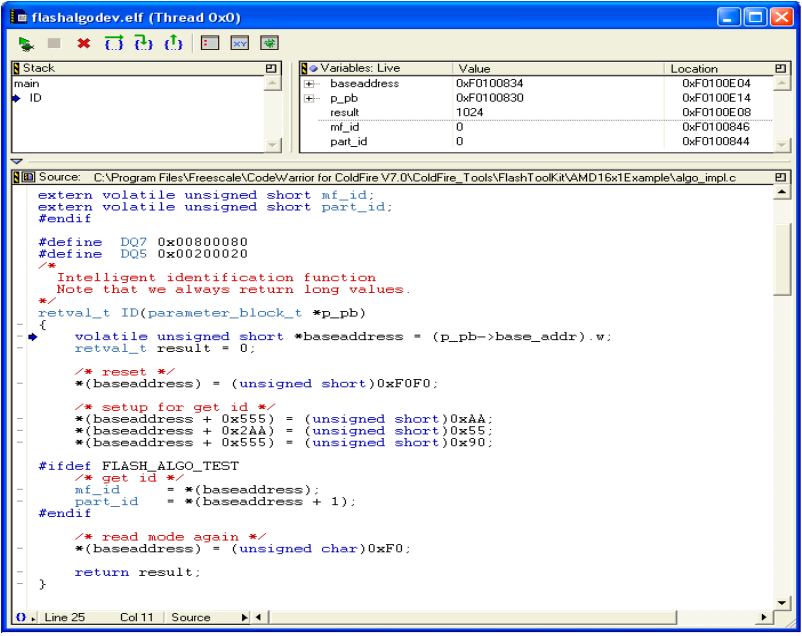

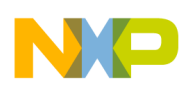

The results of Test One display the manufacturer ID code 0x01 (for AMD) and the device ID code 0x2245 (for the Am29PL160CB flash device). This confirms basic read/write functionality of the flash devices.

### **6.2.3 Test Two: Erase a Sector**

With another **Run** command execution the application stops at the Test Two check point, as shown in [Figure 25.](#page-27-0) In Test Two the sector number one of the flash memory is erased. From the sample flash device definition for AMD 16x1 we have: BASE\_FLASH\_ADDRESS equal to 0xFFE00000 and the SECTOR\_ADDRESS\_OFFSET equal to 0x4000. Thus for sector 1, flash memory is erased starting at address 0xFFE04000 in memory. To check that the **Erase a Sector** command works correctly the memory window was opened with the memory region starting at address  $0 \times$ FFE04000. Upon erasure, flash memory sector contains 0xFFFFFFFF data in its memory.

#### <span id="page-27-0"></span>**Figure 25. Erase Sector Functionality Check Point**

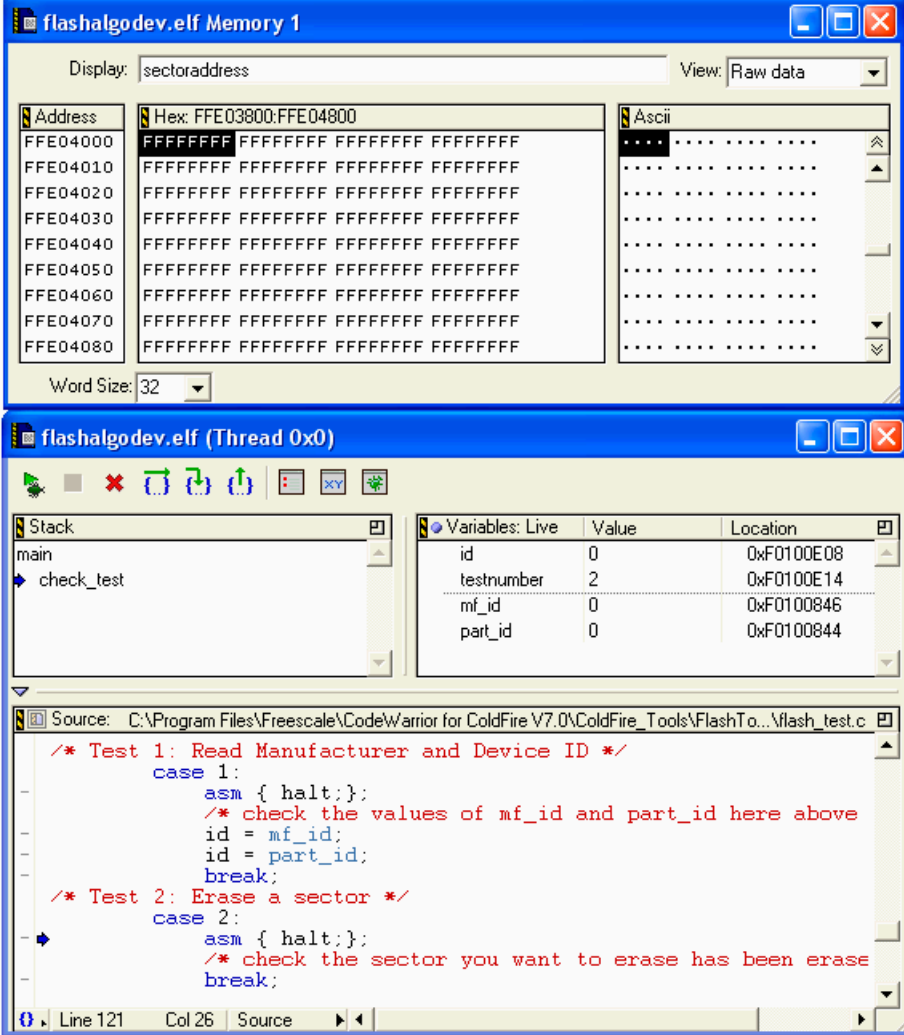

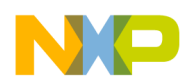

The results of Test Two show that flash memory, starting at address  $0 \times$ FFE04000, is erased. This confirms that the sector erase function works correctly.

### **6.2.4 Test Three: Program Flash Memory**

Another execution of the Run command stops the test application at the Test Three check point, as shown in [Figure 26.](#page-28-0) Test Three fills sector one in flash memory with an incremental counter. The number of the bytes written to flash memory is determined by the NUMBER ITEMS parameter in flash device.h file. To verify that the flash programming algorithm works correctly and the write function of the flash performs correctly, check the memory region of flash sector one. In this case, check the memory starting at address 0xFFE04000.

#### <span id="page-28-0"></span>**Figure 26. Program Functionality Check Point**

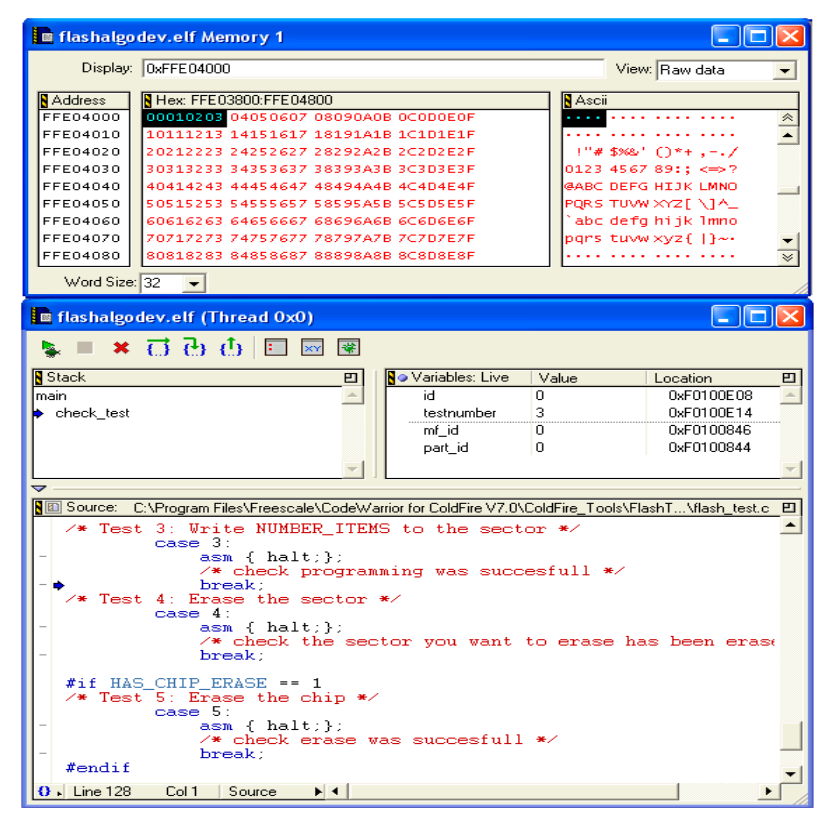

The results of Test Three show that flash memory, starting at address 0xFFE04000, is changed and contains an increment by one datum. This confirms that the write function works correctly.

### **6.2.5 Test Four: Erase a Sector**

Erase Sector One of flash memory again to check that the above results are not produced in error ([Figure](#page-29-0)  [27.\)](#page-29-0)

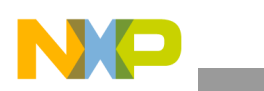

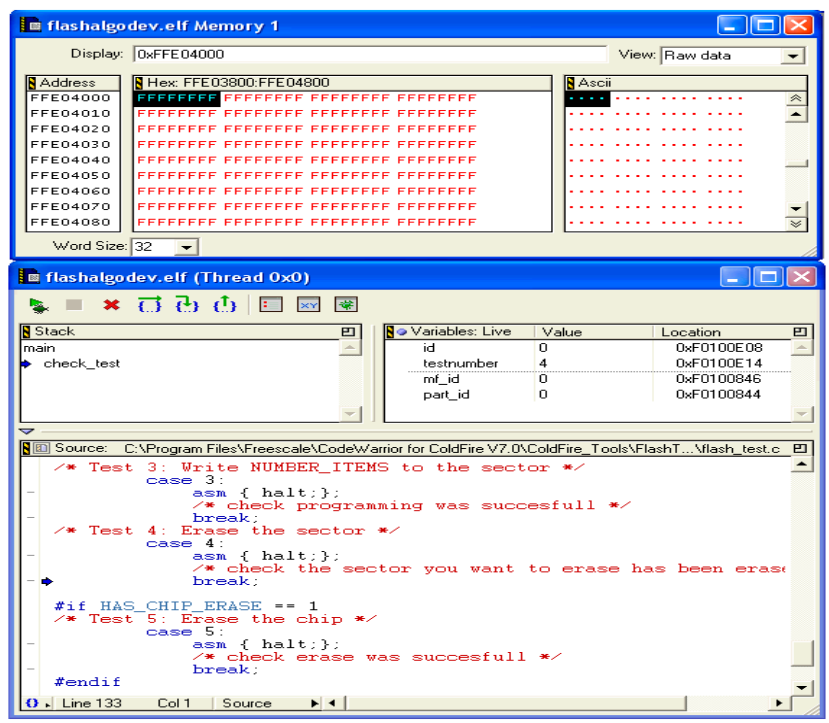

<span id="page-29-0"></span>**Figure 27. Erasing Sector One of Flash Memory After Programming**

Check the memory starting at address 0xFFE04000 to verify that the flash memory region erased correctly. In this example, since the modified memory region contains  $0 \times$ FFFFFFFF, sector data was erased successfully.

### **6.2.6 Flash Testing End Point**

After finishing, the flash test application goes to the flash\_exit() end point, as shown in [Figure 28.](#page-29-1)

#### <span id="page-29-1"></span>**Figure 28. Flash Testing End Point**

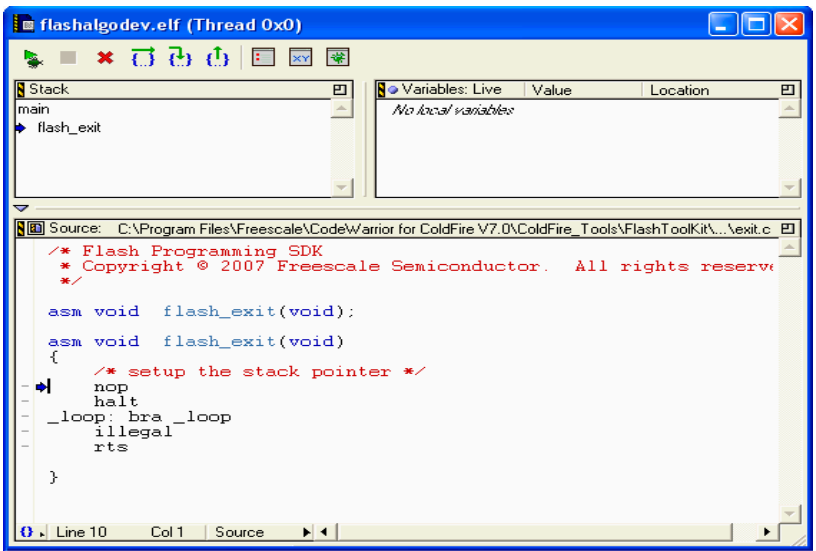

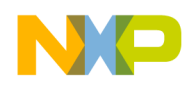

*When this test is complete, you can use the flash programming algorithm with the CodeWarrior Flash Programmer.*

### <span id="page-30-0"></span>**6.3 Adding Flash Device Configuration to FPDeviceConfig.xml**

To add a new device to the CodeWarrior Flash programmer add the new structured table of the flash device information to the master configuration file (FPDeviceConfig.xml). This master file is found in the following folder:

```
Freescale\CodeWarrior for ColdFire V7.x
\bin\Plugins\Support\Flash_Programmer\ColdFire\ (Windows)
```
NewFlashDevice is the new flash device that works with the flashalgorelease.elf executable, as shown in [Listing 12.](#page-30-1)

<span id="page-30-1"></span>**Listing 12. Configuration Settings for NewFlashDevice in FPDeviceConfig.xml File**

```
</device>
<comment>
############################################################################
# This configuration is for the NewFlashDevice #
############################################################################
</comment>
<device>
    <name>NewFlashDevice</name>
    <manufacturerid>01</manufacturerid>
    <chiperase>TRUE</chiperase>
    <sectorcount>11</sectorcount>
    <sectorname>0</sectorname>
    <sectorname>1</sectorname>
    <sectorname>2</sectorname>
    <sectorname>3</sectorname>
    <sectorname>4</sectorname>
    <sectorname>5</sectorname>
    <sectorname>6</sectorname>
    <sectorname>7</sectorname>
    <sectorname>8</sectorname>
    <sectorname>9</sectorname>
    <sectorname>10</sectorname>
    <sectorstart>000000</sectorstart>
    <sectorend>003fff</sectorend>
    <sectorstart>004000</sectorstart>
    <sectorend>005fff</sectorend>
    <sectorstart>006000</sectorstart>
    <sectorend>007fff</sectorend>
    <sectorstart>008000</sectorstart>
    <sectorend>03ffff</sectorend>
    <sectorstart>040000</sectorstart>
    <sectorend>07ffff</sectorend>
    <sectorstart>080000</sectorstart>
    <sectorend>0bffff</sectorend>
    <sectorstart>0c0000</sectorstart>
    <sectorend>0fffff</sectorend>
    <sectorstart>100000 </sectorstart>
    <sectorend>13ffff</sectorend>
    <sectorstart>140000</sectorstart>
    <sectorend>17ffff</sectorend>
    <sectorstart>180000</sectorstart>
    <sectorend>1bffff</sectorend>
```
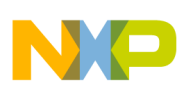

```
 <sectorstart>1c0000</sectorstart>
    <sectorend>1fffff</sectorend>
    <organizationcount>1</organizationcount>
    <organization>1Mx16x1</organization>
    <id>2245</id>
    <algorithm>flashalgorelease.elf</algorithm>
</device>
<comment>
```
[Listing 12](#page-30-1) definitions:

- NewFlashDevice the name of the new flash device for which the new flash programming algorithm is created
- flashalgorelease.elf name of the flash programming algorithm that will be used to program flash device

The NewFlashDevice configuration appears in the Flash Programmer window, as shown in [Figure 12.](#page-16-1)

### **6.4 Updating the Flash Settings xml File for Flash Programmer**

Update the custom board configuration file to have correct configuration settings that work with the new flash device.

For example, the sample flash programming applet for AMD 16x1 is compiled to work with the MCF5282EVB EVB board. A new file named NewFlashDevices.xml is generated based on M5282EVB.xml and is modified to work with the NewFlashDevice, as described in the FPDeviceConfig.xml file. Refer to [Section 6.3.](#page-30-0) If another board is used, find the [BOARD].xml file for that board; this file can be used as a template to create one to work with the new flash device. Check the folder:

```
Freescale\CodeWarrior for ColdFire V7.x
\ColdFire_Support\bin\Plugins\Support\Flash_Programmer\ColdFire
```
To create NewFlashDevices.xml file for MCF5282EVB EVB board:

- 1. Open the M5282EVB.xml file with the CodeWarrior's Flash Programmer as shown in [Figure 29.](#page-32-0) If other hardware is used open the [BOARD].xml configuration file, where BOARD is the name of the core used.
	- a) For target configuration [BOARD].xml files check the folder:

Freescale\CodeWarrior for ColdFire V7.x \bin\Plugins\Support\Flash\_Programmer\ColdFire

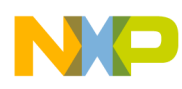

<span id="page-32-0"></span>**Figure 29. Opening the M5282EVB.xml File**

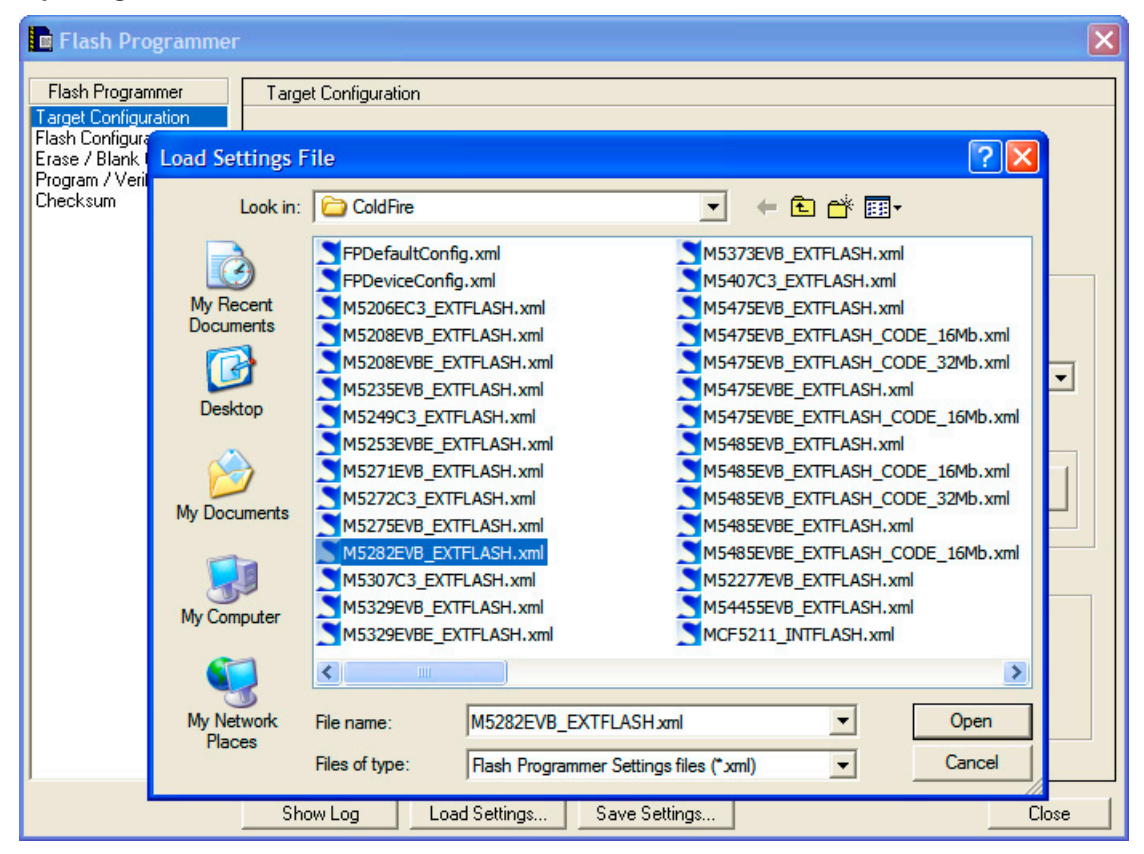

- 2. Check the target configuration settings as shown in [Figure 30.](#page-33-0) The following parameters should be set correctly for the hardware used:
	- a) Target Processor set the target processor name correctly for the hardware used.
	- b) Use Target Initialization set the correct path to the target processor configuration file. In the provided example for the 5282EVB board, the M5282EVB.cfg file is used. For the processor configuration files please check the folder:

```
Freescale\CodeWarrior for ColdFire V7.x
\ColdFire_Support\Initialization_Files
```
- c) Target Memory Buffer Address target RAM memory start-up address.
- d) Target Memory Buffer Size target RAM memory size.

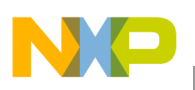

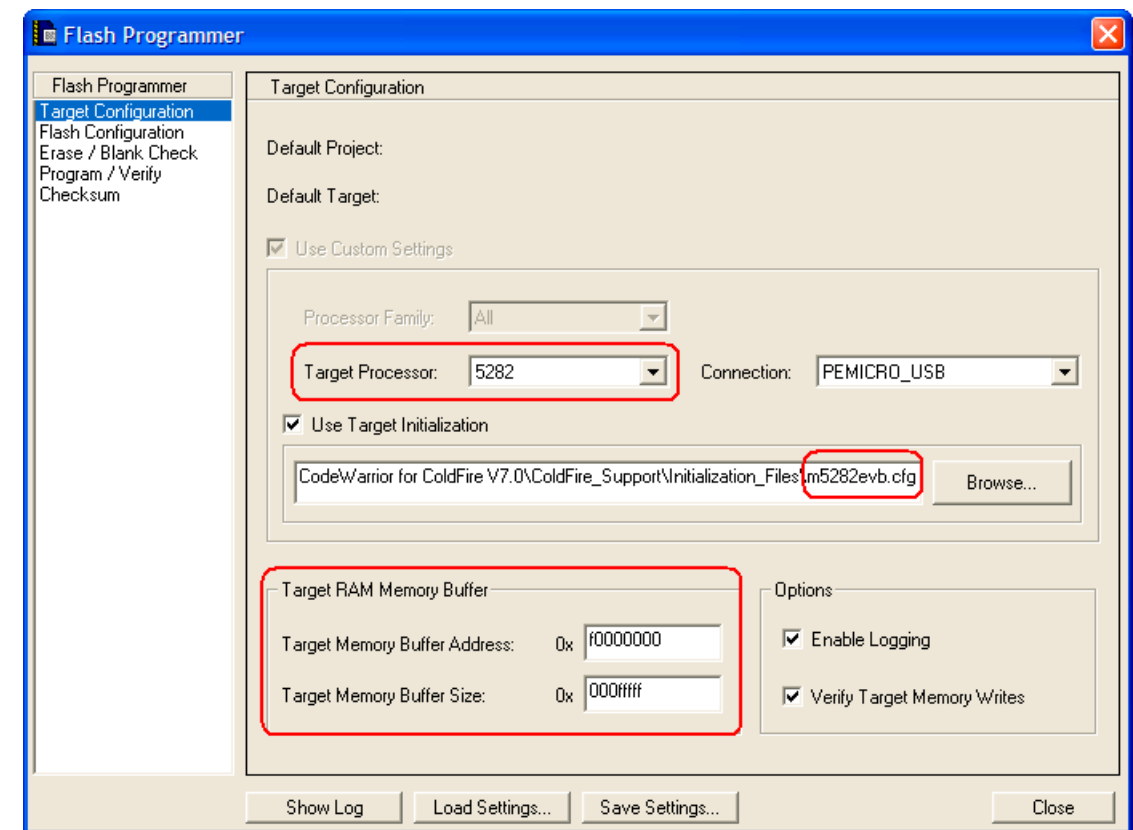

### <span id="page-33-0"></span>**Figure 30. Checking Target Configuration Settings in [BOARD].xml File**

3. If configuration is correct for the targeted hardware save the target board configuration as NewFlashDevices.xml, as shown in [Figure 31.](#page-34-0)

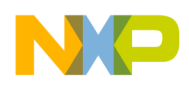

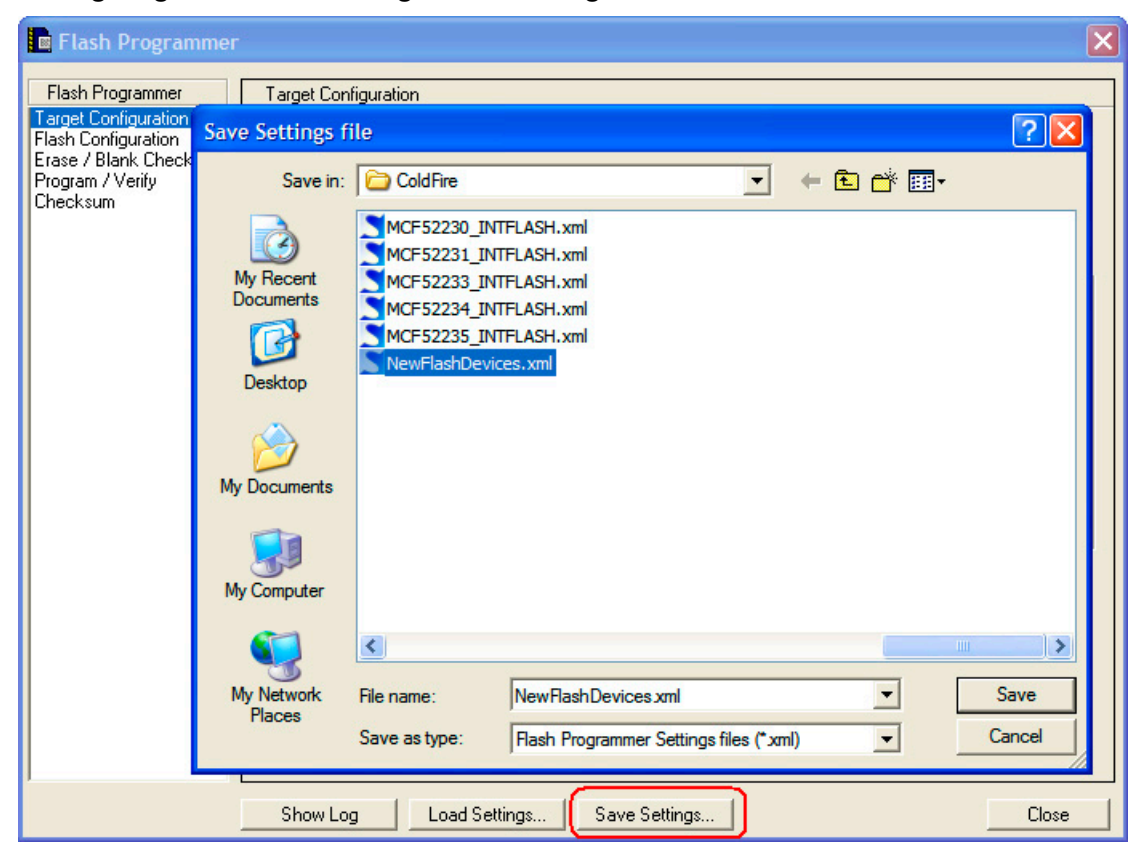

<span id="page-34-0"></span>**Figure 31. Saving Target Hardware Configuration Settings for NewFlashDevices.xml File**

4. Modify the NewFlashDevices.xml file as shown in [Figure 32.](#page-35-0)

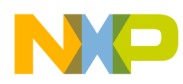

<span id="page-35-0"></span>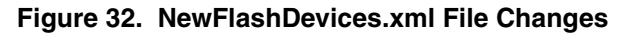

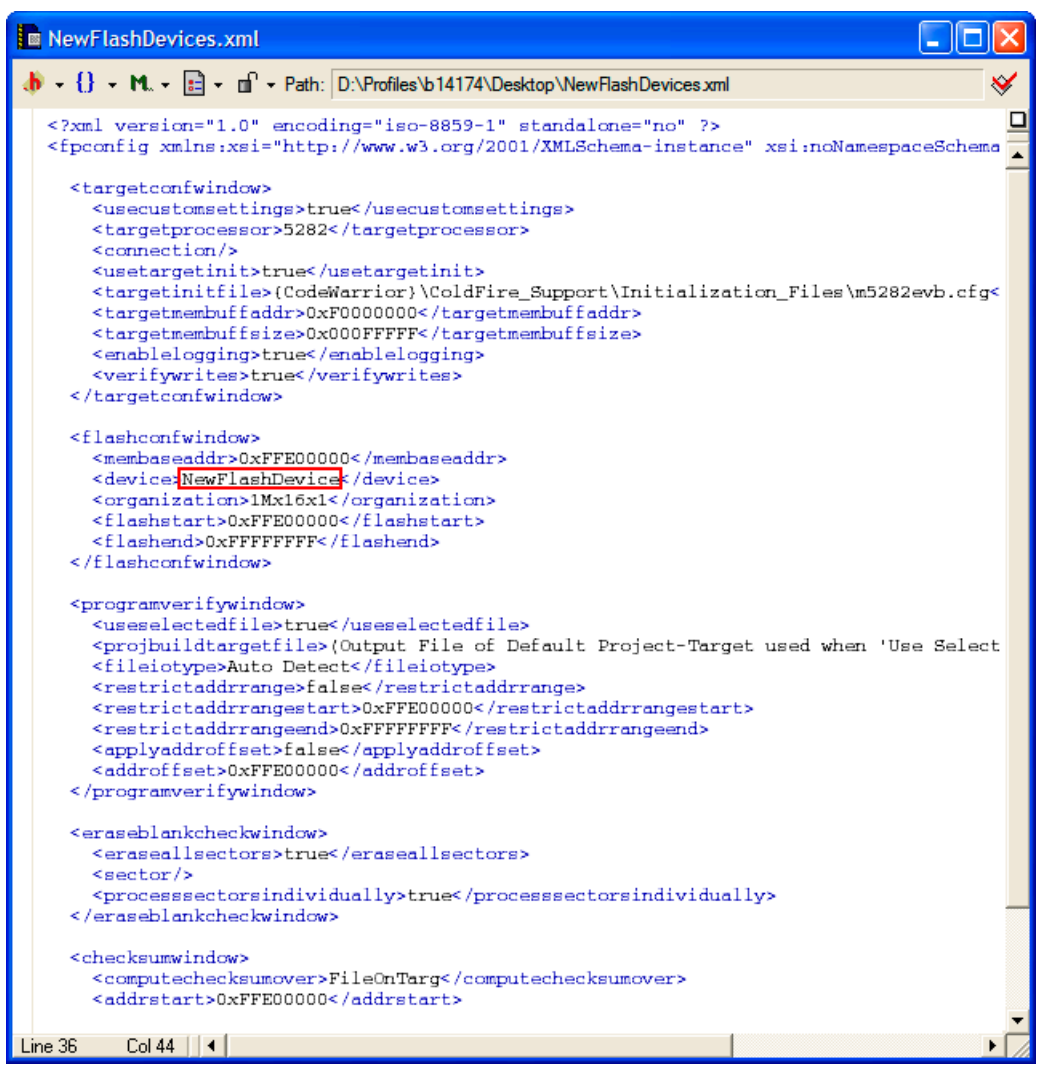

- 5. Check that the following parameters are set correctly for the NewFlashDevice in the NewFlashDevices.xml file:
	- a) <targetprocessor> set target processor name correctly for the hardware used.
	- b) <targetinitfile> set the correct path to the target processor configuration file. In provided example for 5282EVB board, M5282EVB.cfg file being used. For the processor configuration files please check the folder:

```
Freescale\CodeWarrior for ColdFire V7.x
\ColdFire_Support\Initialization_Files
```
c) <organization> – check the hardware organization for the new flash devices. In the provided example for AMD 16x1, one 1 Mbyte 16x1 AMD flash device is present on the tested 5282EVB board.

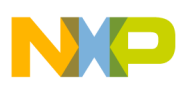

- d) <flashstart> check the hardware organization for the start-up address of the flash device being used. Check the same data for the <restrictaddrrangestart> and <addrstart> parameters.
- e)  $\leq$  addrsize  $>$  set correct size of the new flash device.
- f)  $\leq$  flashend  $>$  set the end address of the flash device. This parameter can be calculated as a <flashstart> + <addrsize>. Check the same data for the <restrictaddrrangeend> and <addrstart> parameters.
- g) After you change FPDeviceConfig.xml and the custom configuration file (NewFlashDevices.xml in this example), *the CodeWarrior Flash Programmer is ready to work with the new flash device.*

## <span id="page-36-0"></span>**7 Chip Makers' Flash Programming Recommendations**

In general, flash programming algorithms from different flash manufacturers are similar. Most manufacturers use the same algorithms for programming flash devices. For example, the same algorithms may be used for programming AMIC 16x1 flash devices and AMD 16x1 flashes. Most of the flash manufacturers have sample flash programming algorithms on the web.

### **7.1 Alliance Flash Devices**

AMD's (Spansion's) flash programming algorithms should be usable. Check flash device specifications available from the manufacturer. Manufacturer's site: http://www.alsc.com.

### **7.2 AMIC Flash Devices**

Depending on the particular flash device, the same flash programming algorithms available for AMD (Spansion) or Atmel should be usable. Check flash device specifications available from the manufacturer. Manufacturer's site: http://www.amictechnology.com.

### **7.3 AMD (Spansion) Flash Devices**

Flash programming algorithms are already supported in CodeWarrior Flash Programmer. AMD does not produce its own flash devices any more (Fujitsu and AMD founded Spansion for flash manufacturing). Manufacturer's site: http://www.spansion.com.

### **7.4 Atmel Flash Devices**

Due to the lack of testing hardware, flash programming algorithms for Atmel are not supported in the CodeWarrior ColdFire Flash Programmer. The flash programming algorithm for Atmel flash devices, however, is similar to the algorithm used for AMD flash programming.

Refer to the Atmel flash device specification for the correct programming commands and device ID variables. An application note, *Programming Atmel's AT29 Flash Family*, is available from the manufacturer's web site. The application note contains code examples for Atmel flash device programming. Manufacturer's site: http://www.atmel.com.

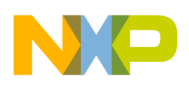

**Chip Makers' Flash Programming Recommendations**

### **7.5 Catalyst Flash Devices**

Intel's flash programming algorithms should work. Check flash device specifications available from the manufacturer. Most of the flash devices from Catalist are fully identical to the flash devices from Intel. For example: the CAT28F001 from Catalist is the equivalent of Intel's IN28F001. Manufacturer's site: http:/ /www.catsemi.com/index.html.

### **7.6 EON Flash Devices**

AMD's (Spansion's) flash programming algorithms should be usable. Check flash device specifications available from the manufacturer. Most of the flash devices from EON have direct references to AMD flash devices. Manufacturer's site: http://www.eonsdi.com.

### **7.7 Fujitsu Flash Devices**

AMD's (Spansion's) flash programming algorithms should be usable. Check flash device specifications available from the manufacturer. Fujitsu no longer produces its own flash devices. Manufacturer's site: http://www.spansion.com.

### **7.8 Hyundai Flash Devices**

AMD's (Spansion's) flash programming algorithms should be usable. Check flash device specifications available from the manufacturer. Hyundai founded a new semiconductor company named Hynix. Most of the flash devices from Hynix make direct reference to AMD flash devices. Manufacturer's site: http:// www.hynix.com.

### **7.9 Intel Flash Devices**

Flash programming algorithms for Intel flash devices are already supported in CodeWarrior Flash Programmer. Manufacturer's site: http://www.intel.com.

### **7.10 Micron Flash Devices**

Intel's flash programming algorithms should work. Check flash device specifications available from the manufacturer. Most of the flash devices from Micron make direct reference to Intel flashes. Manufacturer's site: http://www.micron.com.

### **7.11 MXIC Flash Devices**

AMD's (Spansion's) flash programming algorithms should be usable. Check flash device specifications available from the manufacturer. Most of the flash devices from MXIC make direct reference to AMD flash devices. The document *MX\_FlashSampleCode.pdf* is available from the MXIC web site. The document contains sample flash programming code suitable for both MXIC and AMD flash devices. Manufacturer's site: http://www.mxic.com.tw.

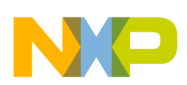

### **7.12 Samsung Flash Devices**

The CodeWarrior flash programmer does not support flash programming algorithms for Samsung. Samsung uses its own algorithm — incompatible with other vendors — for flash programming. A sample programming algorithm for Samsung flash devices, presented as a CodeWarrior for ARM project, is available from the manufacturer's web site. Manufacturer's site: www.samsung.com/products/ semiconductor/OneNAND.

### **7.13 Sharp Flash Devices**

Intel's flash programming algorithms should be usable. Check flash device specifications available from the manufacturer. Manufacturer's site: http://www.sharpsma.com.

### **7.14 Spansion Flash Devices**

Flash programming algorithms for Spansion flash devices are already supported in CodeWarrior Flash Programmer. Manufacturer's site: http://www.spansion.com.

### **7.15 SST Flash Devices**

Depending on the particular flash device, the same flash programming algorithms available for AMD (Spansion), Atmel, or Intel should be usable. Check flash device specifications available from the manufacturer. Manufacturer's site: http://www.sst.com/about.

### **7.16 ST Flash Devices**

AMD's (Spansion's) flash programming algorithms should be usable. Check flash device specifications available from the manufacturer. Sample flash programming application code is available for downloading from the ST web site. Manufacturer's site: http://www.st.com.

### **7.17 Toshiba Flash Devices**

Intel's flash programming algorithms should work. Check flash device specifications available from the manufacturer. Manufacturer's site: http://www.semicon.toshiba.co.jp/eng.

### **7.18 White Flash Devices**

AMD's (Spansion's) flash programming algorithms should be usable. Check flash device specifications available from the manufacturer. Manufacturer's site: http://www.wedc.com.

### **7.19 Winbond Flash Devices**

AMD's (Spansion's) flash programming algorithms should be usable. Check flash device specifications available from the manufacturer.Manufacturer's site: http://www.winbondusa.com/mambo/content/view/ 289/553.

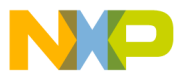

#### **How to Reach Us:**

**Home Page:** www.freescale.com

**E-mail:** support@freescale.com

#### **USA/Europe or Locations Not Listed:**

Freescale Semiconductor Technical Information Center, CH370 1300 N. Alma School Road Chandler, Arizona 85224 +1-800-521-6274 or +1-480-768-2130 support@freescale.com

#### **Europe, Middle East, and Africa:**

Freescale Halbleiter Deutschland GmbH Technical Information Center Schatzbogen 7 81829 Muenchen, Germany +44 1296 380 456 (English) +46 8 52200080 (English) +49 89 92103 559 (German) +33 1 69 35 48 48 (French) support@freescale.com

#### **Japan:**

Freescale Semiconductor Japan Ltd. Headquarters ARCO Tower 15F 1-8-1, Shimo-Meguro, Meguro-ku, Tokyo 153-0064, Japan 0120 191014 or +81 3 5437 9125 support.japan@freescale.com

#### **Asia/Pacific:**

Freescale Semiconductor Hong Kong Ltd. Technical Information Center 2 Dai King Street Tai Po Industrial Estate Tai Po, N.T., Hong Kong +800 2666 8080 support.asia@freescale.com

**For Literature Requests Only:** Freescale Semiconductor Literature Distribution Center P.O. Box 5405 Denver, Colorado 80217 1-800-521-6274 or 303-675-2140 Fax: 303-675-2150 LDCForFreescaleSemiconductor@hibbertgroup.com

Document Number: AN3389

08 February 2008

Information in this document is provided solely to enable system and software implementers to use Freescale Semiconductor products. There are no express or implied copyright licenses granted hereunder to design or fabricate any integrated circuits or integrated circuits based on the information in this document.

Freescale Semiconductor reserves the right to make changes without further notice to any products herein. Freescale Semiconductor makes no warranty, representation or guarantee regarding the suitability of its products for any particular purpose, nor does Freescale Semiconductor assume any liability arising out of the application or use of any product or circuit, and specifically disclaims any and all liability, including without limitation consequential or incidental damages. "Typical" parameters that may be provided in Freescale Semiconductor data sheets and/or specifications can and do vary in different applications and actual performance may vary over time. All operating parameters, including "Typicals", must be validated for each customer application by customer's technical experts. Freescale Semiconductor does not convey any license under its patent rights nor the rights of others. Freescale Semiconductor products are not designed, intended, or authorized for use as components in systems intended for surgical implant into the body, or other applications intended to support or sustain life, or for any other application in which the failure of the Freescale Semiconductor product could create a situation where personal injury or death may occur. Should Buyer purchase or use Freescale Semiconductor products for any such unintended or unauthorized application, Buyer shall indemnify and hold Freescale Semiconductor and its officers, employees, subsidiaries, affiliates, and distributors harmless against all claims, costs, damages, and expenses, and reasonable attorney fees arising out of, directly or indirectly, any claim of personal injury or death associated with such unintended or unauthorized use, even if such claim alleges that Freescale Semiconductor was negligent regarding the design or manufacture of the part.

Freescale™ and the Freescale logo are trademarks of Freescale Semiconductor, Inc. CodeWarrior™ is a trademark or registered trademark of Freescale Semiconductor, Inc. StarCore® is a registered trademark of Freescale Semiconductor, Inc. in the United States and/or other countries. All other product or service names are the property of their respective owners.

© Freescale Semiconductor, Inc. 2006-2008. All rights reserved.

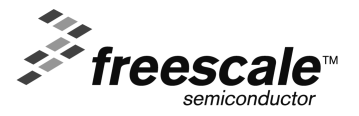